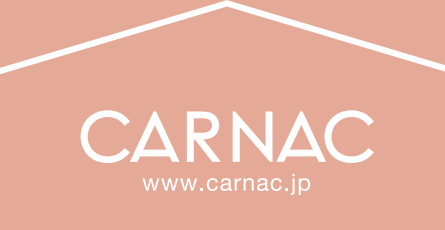

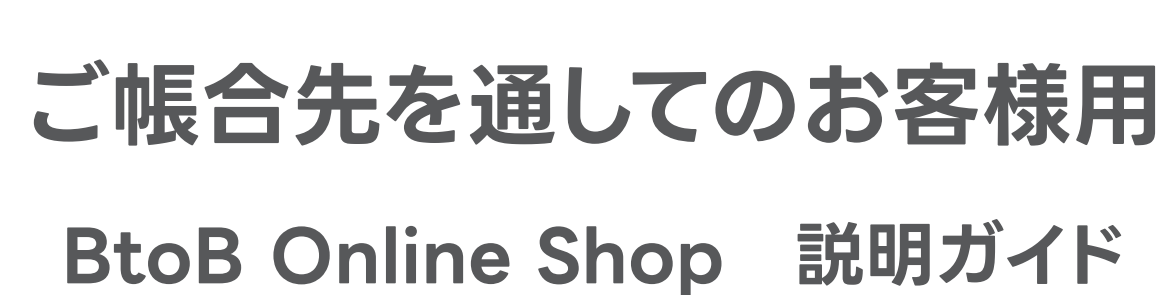

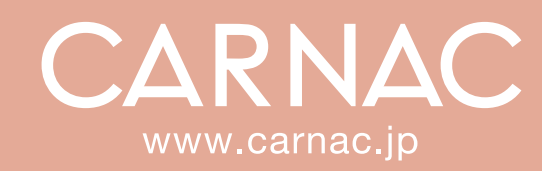

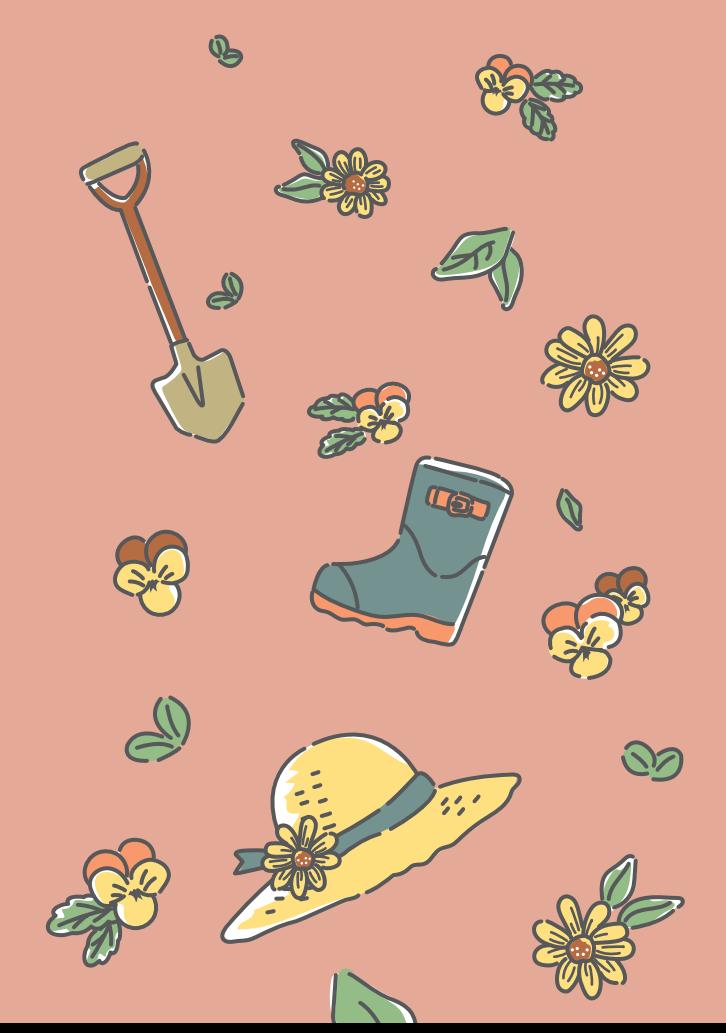

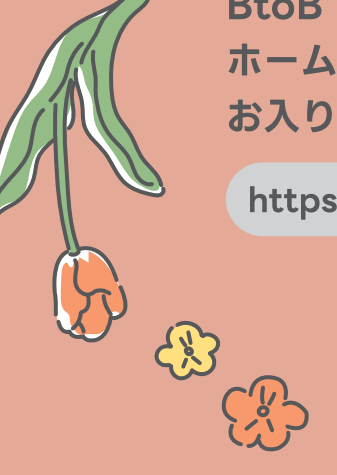

**BtoB Online ShopIt.** ホームページ内のバナーから お入りください。

# BtoB Online Shop 説明ガイド

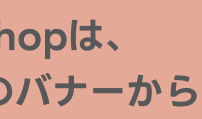

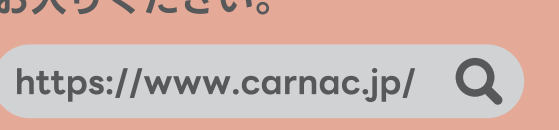

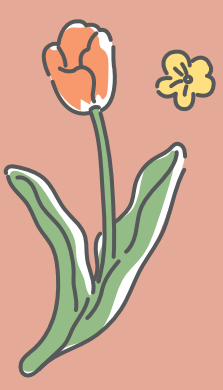

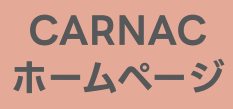

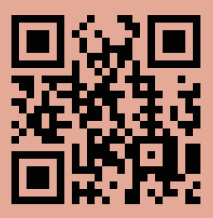

# 4管理する

**BtoB Online Shop** はただのショッピングサイトではありません。 サイト内で企業間取引が成立する新しいシステムです。 ご注文はいつもの取引の流れに沿って受注され、 通常の取引形態と何ら変わらない状態で、簡単に注文できます。

このシステムでは基本的に、「紹介コードの発行」「商品のご注文」を行うことができます。 ご利用には帳合先様の紹介コードが必要になります。 帳合先様から発行された紹介コードで貴社がアカウント登録をすると、 貴社からのご注文内容は自動的に帳合先様へ転送されるようになります。 貴社が問屋様の場合は、貴社からお客様へ紹介コードを発行することもできます。

# **BtoB Online Shop システムの仕組み**

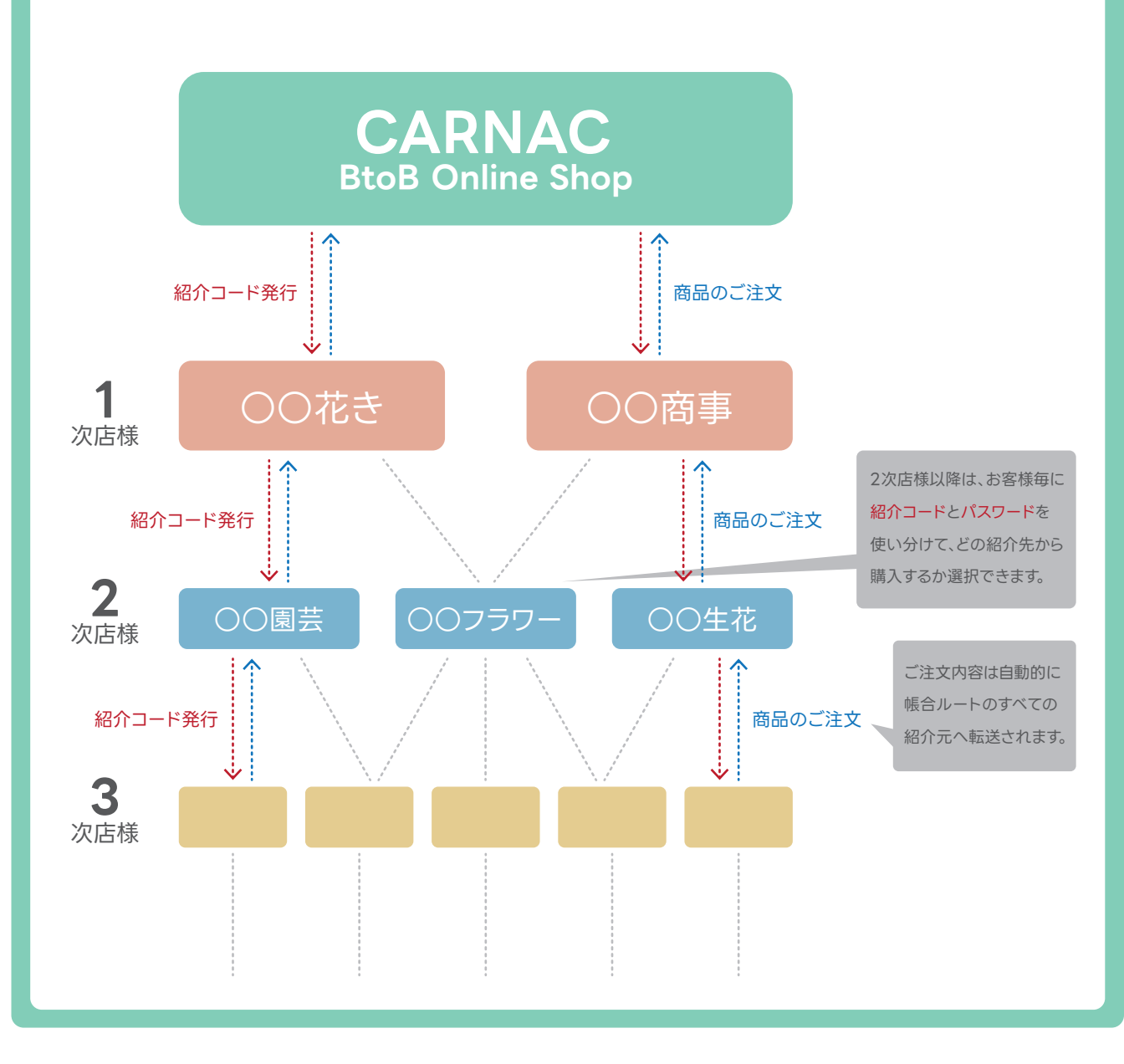

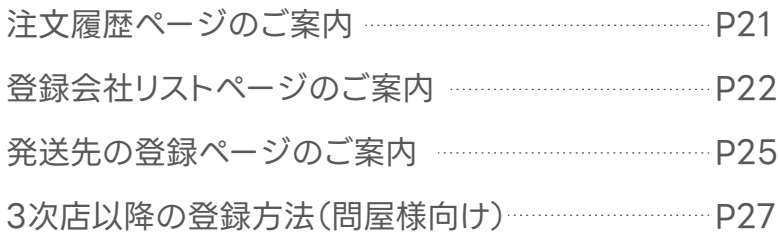

# **もくじ**

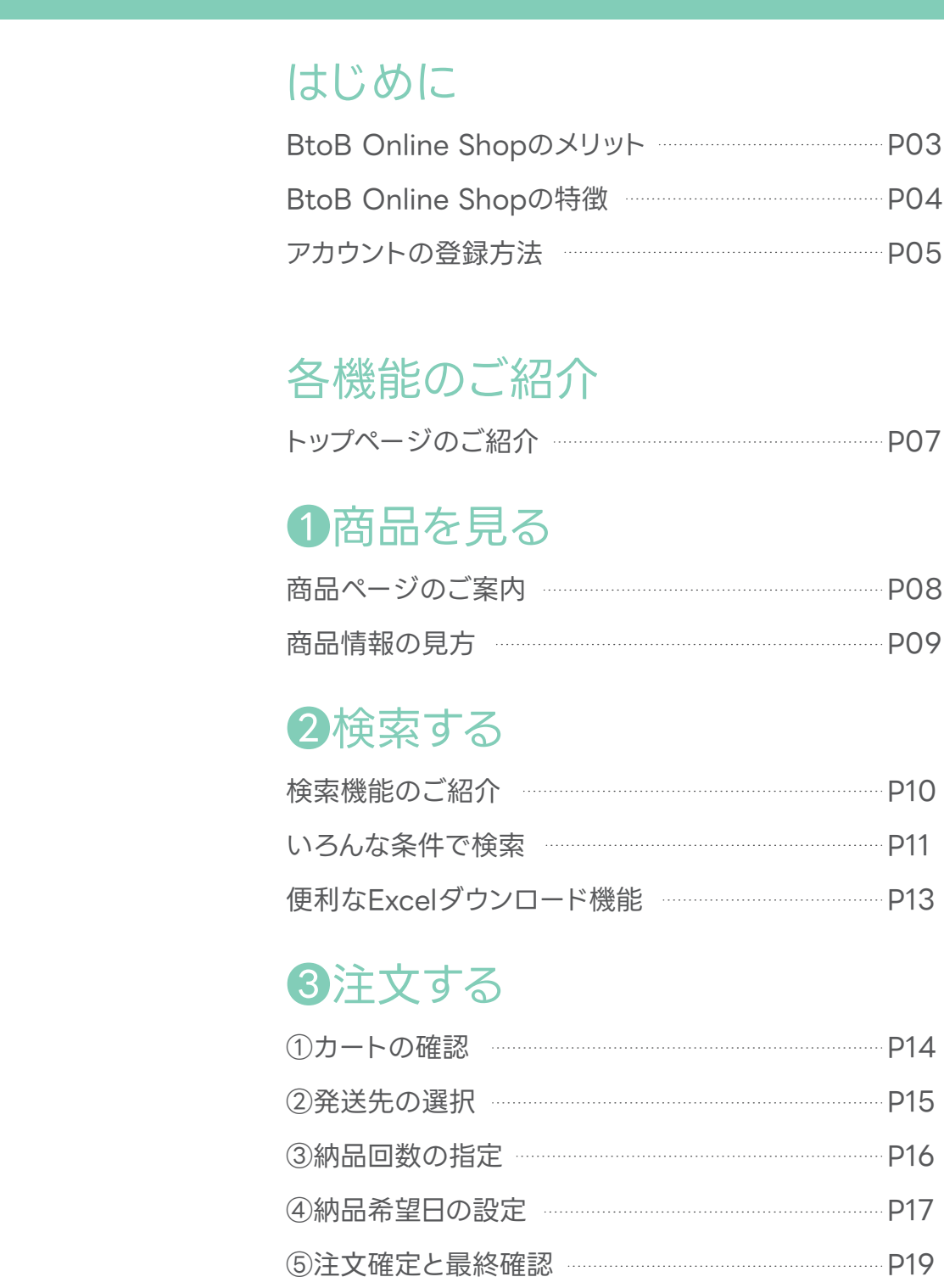

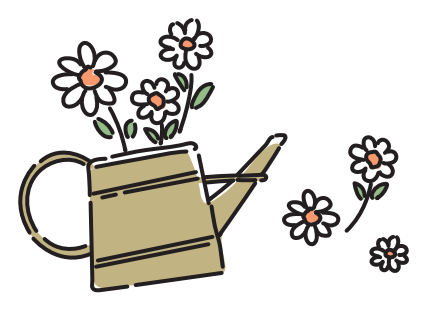

# **BtoB Online Shopを**

# **使うメリット**

# **BtoB Online Shopの 特徴**

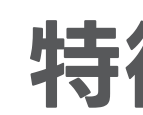

- 在庫数や入荷時期を確認しながら発注できるので、FAX発注のように 発注してから在庫がなかったなどの無駄を省けます。
- お客様の受注データをCSVでダウンロードできるので、 ご利用の基幹システムなどへの入力の手間が省け、 データのインポートもスムーズに行えます。

● 金額が明確に出ますので、手書き発注よりも効率よく発注行業務が行えます。

- 紹介元から発行される紹介コードを利用し、アカウント作成が行えます。
- ご注文後はメールでお知らせが届き、 管理画面からご注文内容を確認できます。また、CSVでダウンロードもできます。
- 予約(入荷待ち商品の予約発注)も可能です。 納期の希望着日や入荷日の異なる商品の分納も指定できます。
- 全て上代表示となります。(単価は紹介元へお問い合わせください)
- 全てのお客様が自社専用の紹介コードを持つことができます。
- 担当者·支店の追加ができます。 担当者ごとにアカウントを持つことができ、注文履歴より誰の発注なのか確認できます。 支店登録も同じで各支店の発注内容がわかります。
- 発送先の登録ができます。支店・倉庫・直送先など自由に設定可能です。 Excelアップロード機能により一括登録することも可能です。

● 紹介コードとパスワードを使い分けて、 どの紹介元経由で商品を購入するか選択できます。

# 便利な機能

- 優れた検索機能でほしい商品がすぐ見つかります。
- カタログ外の商品も全て掲載される上、このサイトだけのSALE商品もございます。
- 新商品はカタログ発行よりも早くアップされます。
- メールマガジンで新商品やお得なSAI F情報が届きます。 ※1
- 発注はもちろん、在庫照会・商品検索・入荷予定商品の予約もできます。 納品回数、納品希望日の指定も可能です。
- 商品検索結果はExcelでダウンロードができ、一覧での確認や印刷に便利です。 ※2
- 紹介先のアカウント登録状況・帳合ルート・ご注文状況も確認できます。

# お手間の削減

# **小売店様/問屋様 共通**

● 貴社の紹介コードを使ってお客様に一度登録していただければ、 他社の紹介コードでアカウントを新たに作らない限り、 自動的に貴社帳合で注文していただけます。

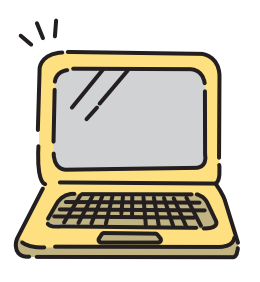

## **小売店様向け**

## **問屋様向け**

※1 メールマガジンはCARNACからのみ配信します。お客様から紹介先に配信する機能はございません。

※2 一度にダウンロードできるのは100アイテムまでです。

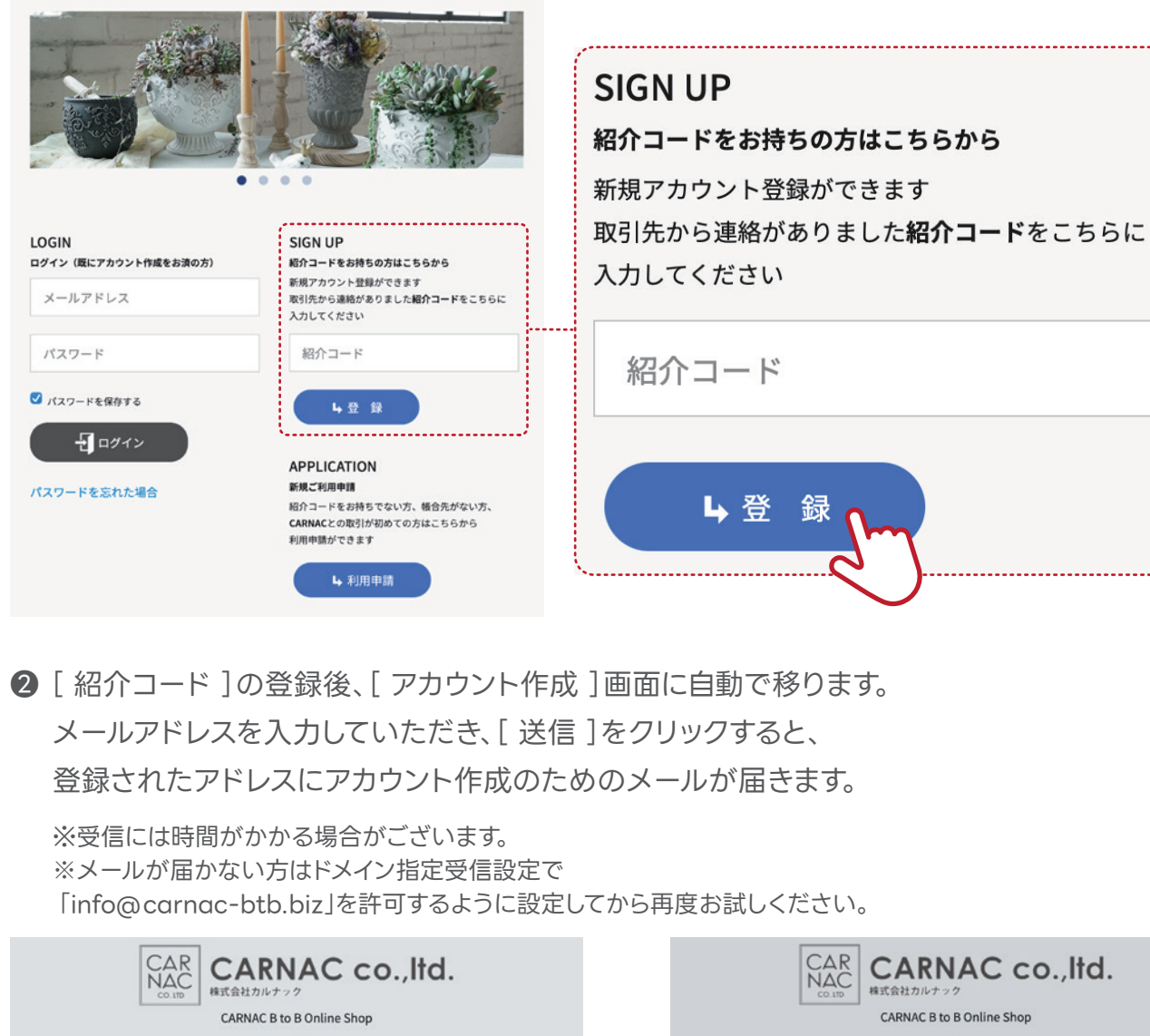

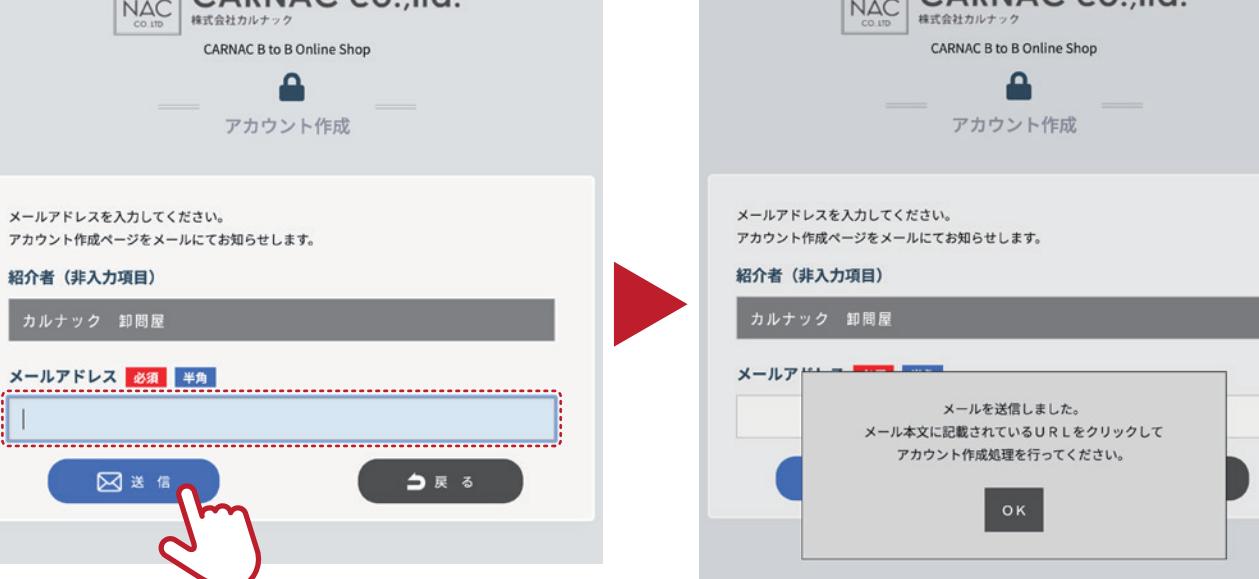

クすると. 信されます。 紹介元の登録認証までしばらくお待ちください。

# **アカウント登録方法**

認証が完了しますと、以下のメールが届きます。 コグイン ]より

❶ トップ画面[ 紹介コードをお持ちの方はこちらから ]の枠に 紹介元から発行された紹介コードを入力し、[ 登録 ]をクリックします。

> BtoB Online Shopがご利用可能になります。 ださい。

### ❸ メール内の[ アカウント新規登録 ]のリンクをクリックします。

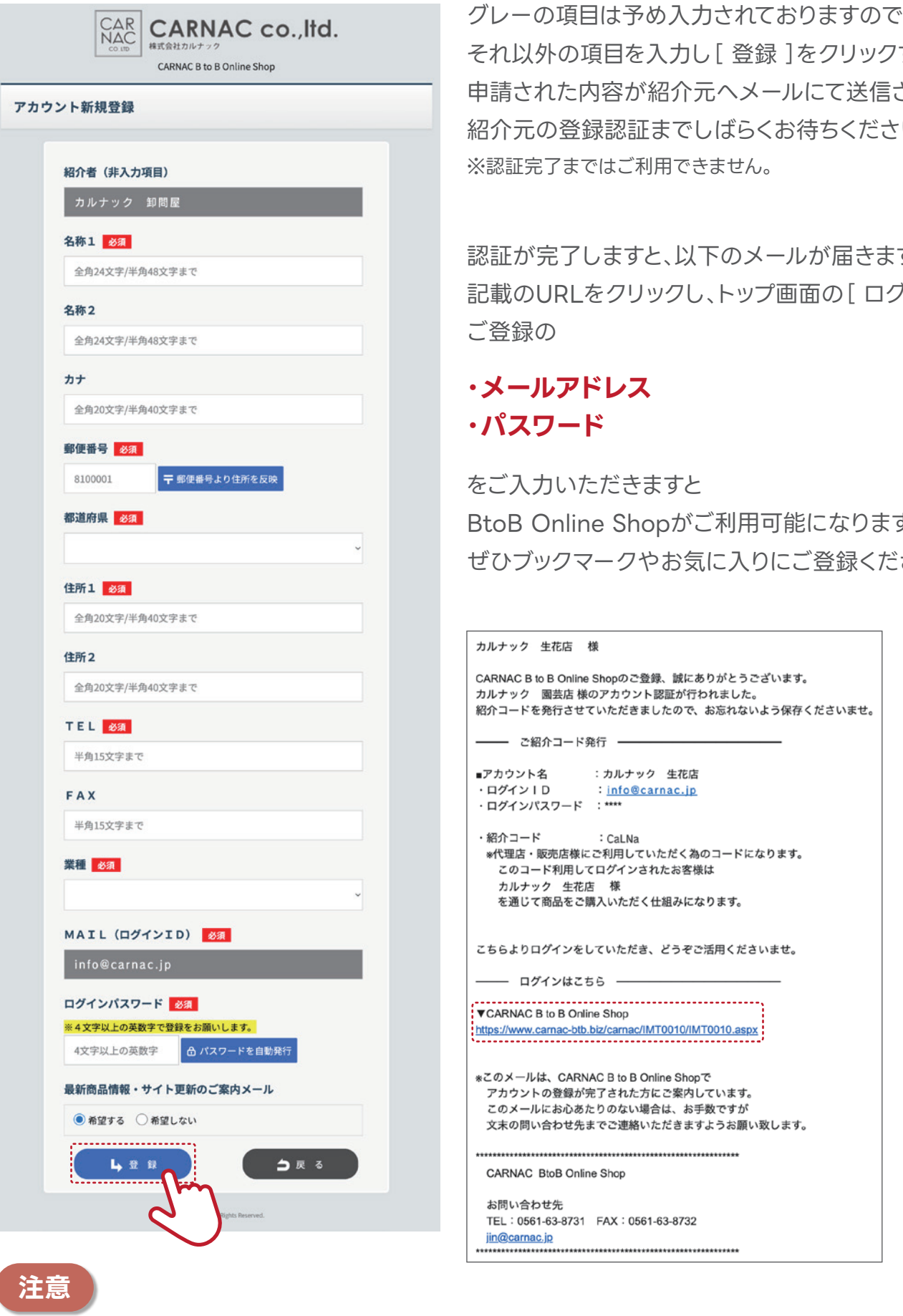

**※紹介元が複数ある場合は、紹介元ごとにパスワードを使い分けてください。**

# **トップページのご紹介 商品ページのご案内**

2 画像をクリックして カテゴリーをお選びください。

6 カテゴリー内でさらに細かい分類から 商品をお選びください。

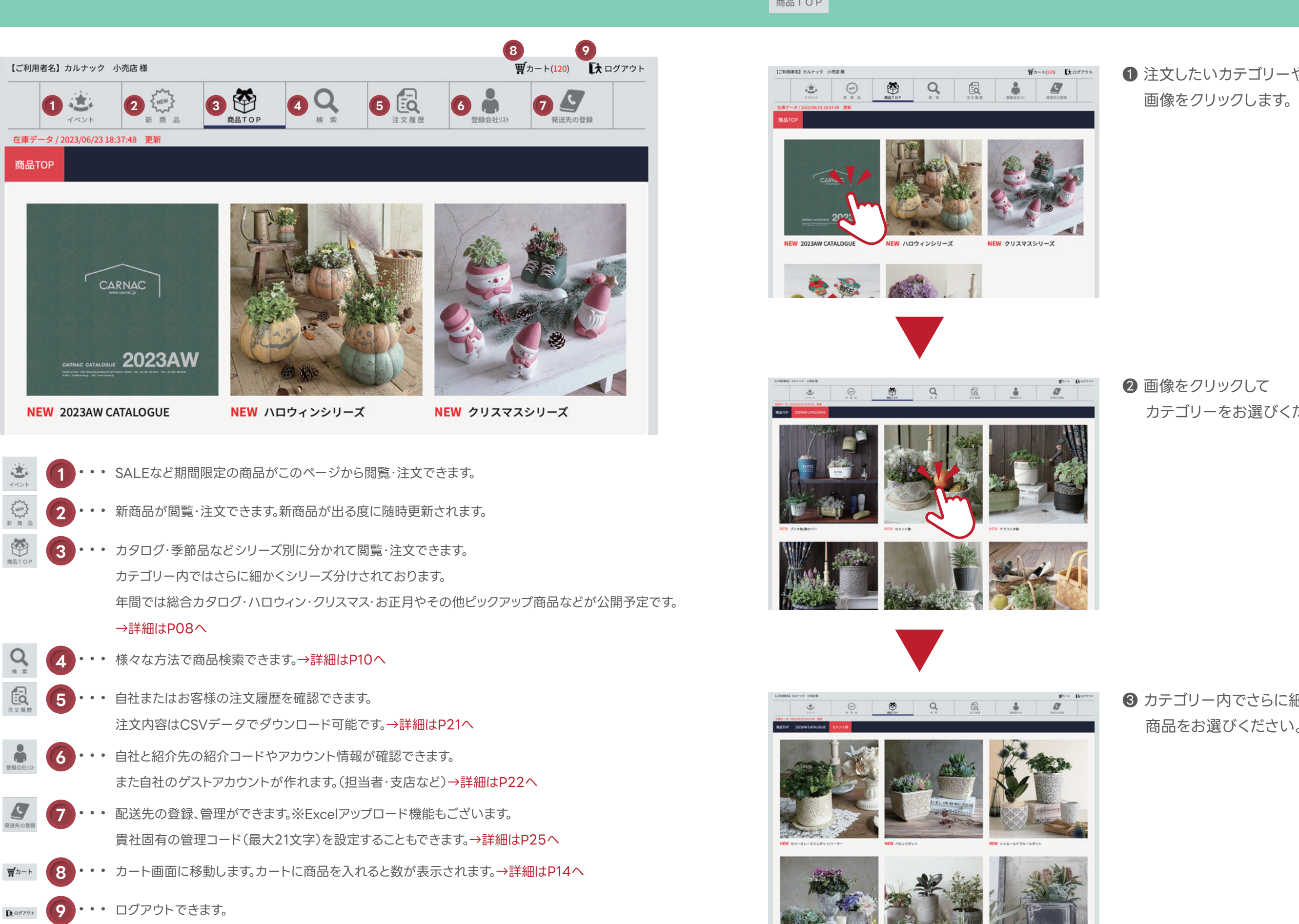

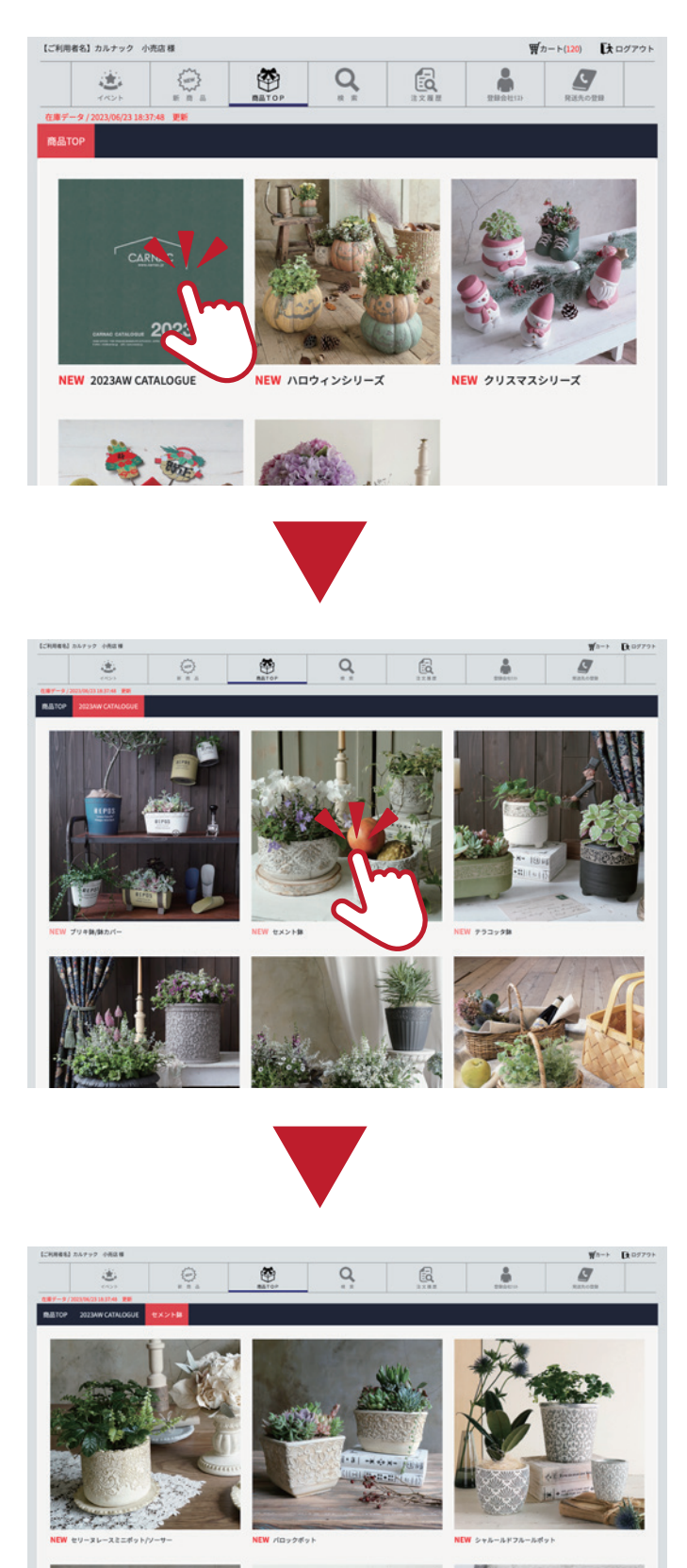

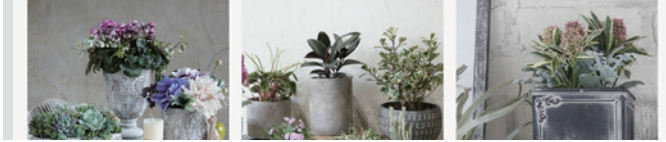

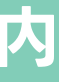

❶ 注文したいカテゴリーやカタログの

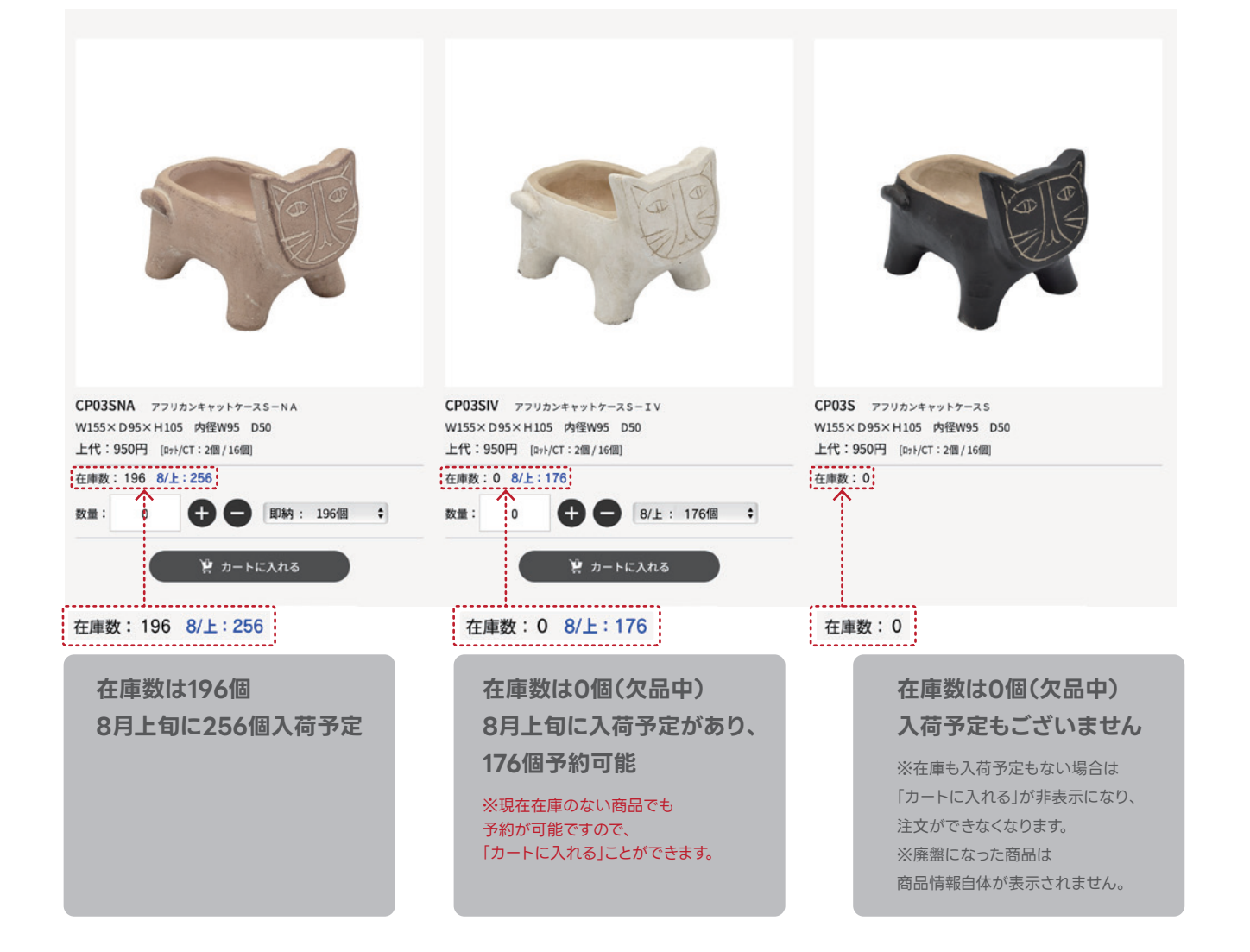

在庫確認から注文までスムーズに進めることができます。 また一度検索した条件は、そのまま一定期間保存されます。

## ❷ 一覧から商品画像をクリックすると、さらに詳細な情報も表示されます。

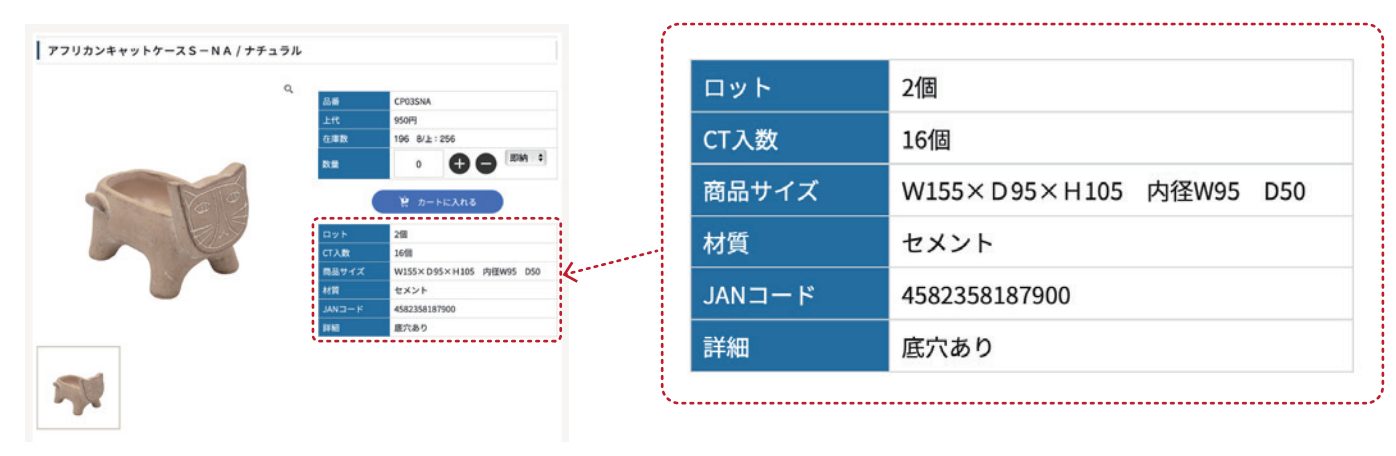

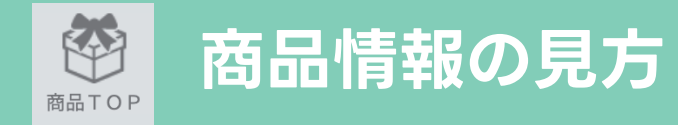

# 1 詳細カテゴリーまでクリックすると、商品ごとの在庫状況が一覧で確認できます。 それは インスポーツ 検索機能を使うことで探したい商品がすぐに見つかり、 ※在庫数は定期的に更新しておりますが、売り違いになる場合がございます。客注等は直接ご連絡ください。

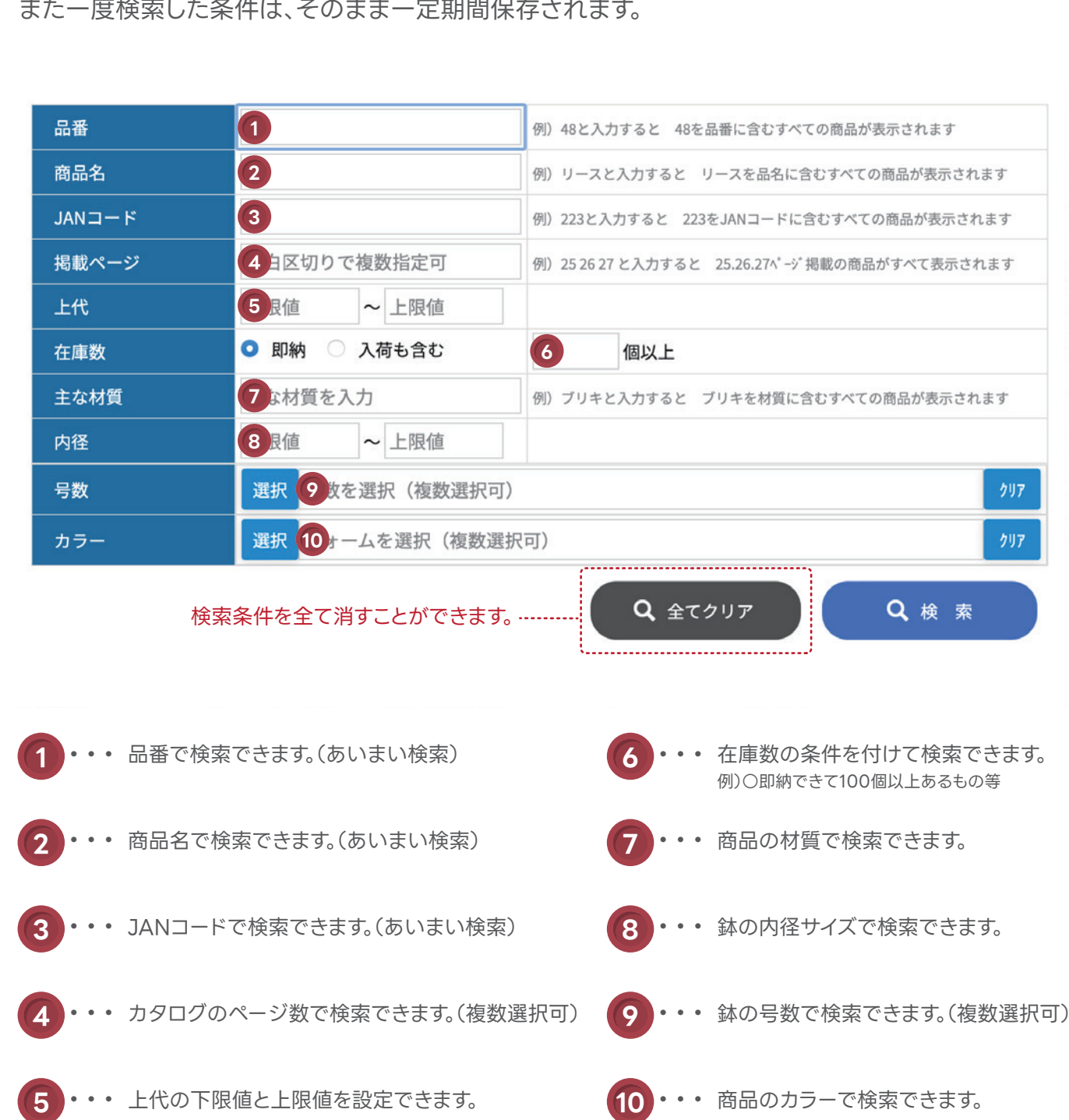

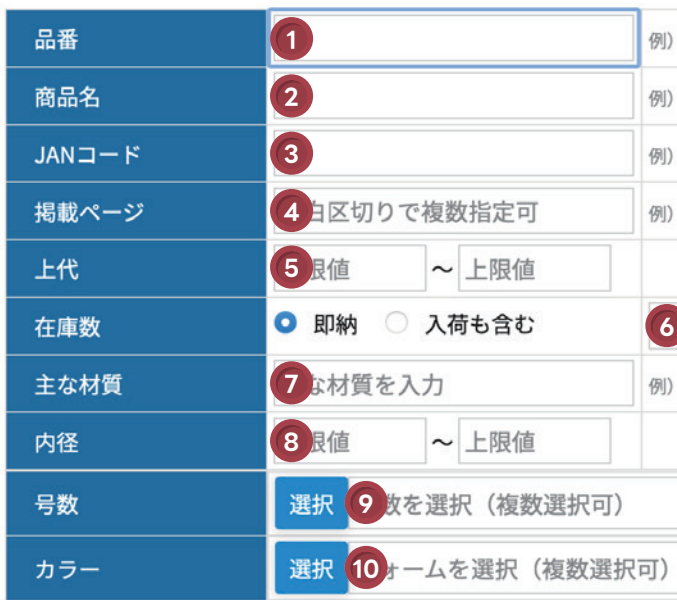

**※[ カートに入れる ]をクリックせずに画面を移動してしまうと、入力した数量が消えてしまいますのでご注意ください。**

# | 商品情報の見方 | インスポット| インスポット| インストリット | インストリット | 食事機能のご紹介

# ● シリーズがまとめて欲しいという場合には カタログ冊子のページ数も条件に入れて検索してみましょう。

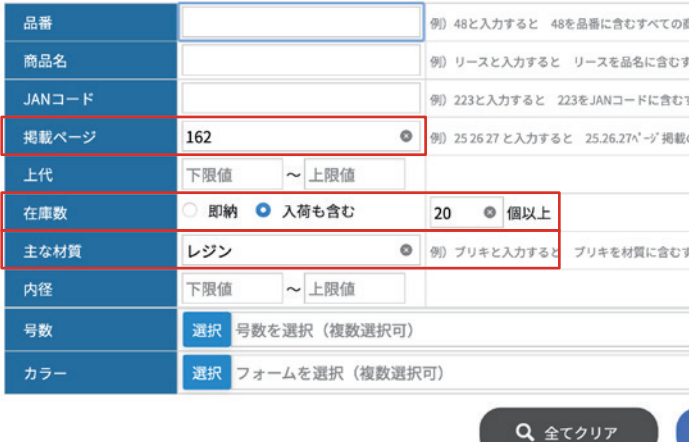

2 自分の求めている条件に合った検索結果が表示されます。 また表示順タブを活用すれば、さらに自分の欲しい商品が見つけやすくなります。

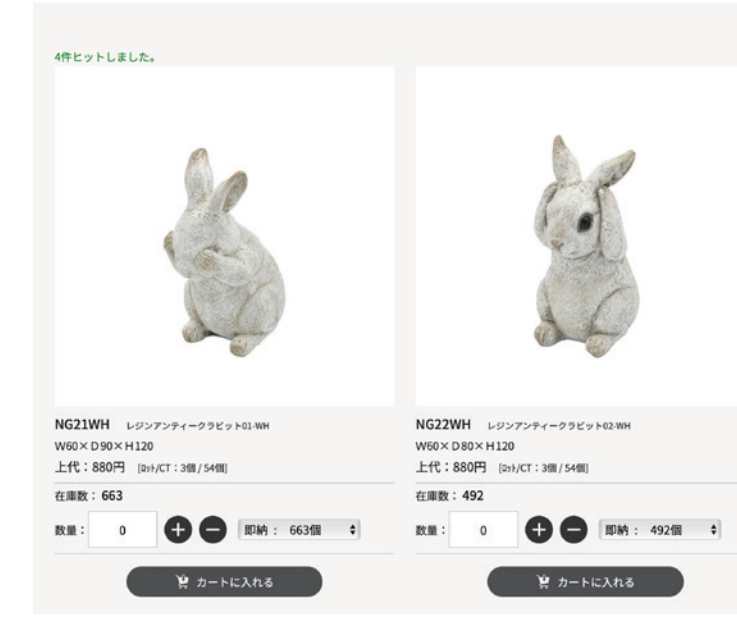

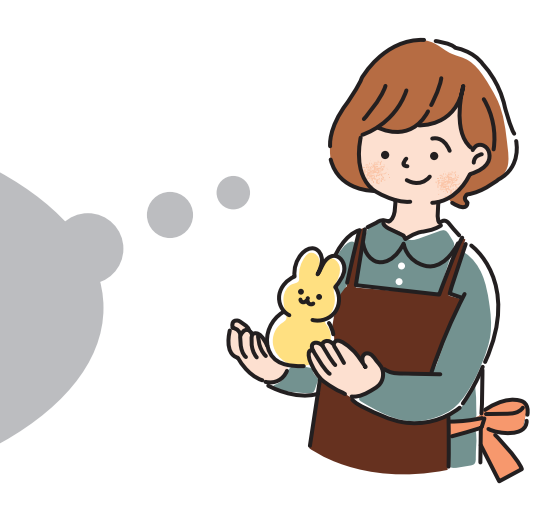

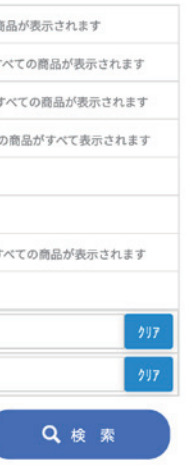

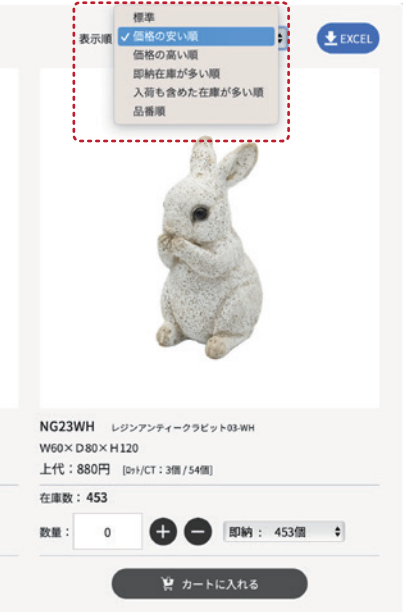

**例 その2**

### $\overline{Q}$ **いろんな条件での検索** 検索

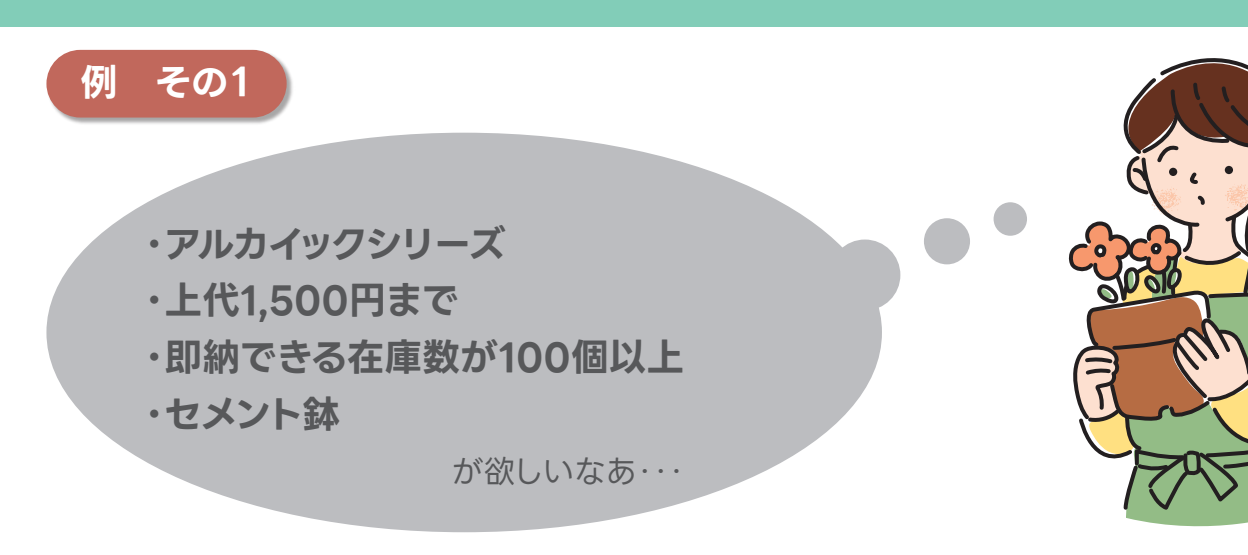

# **● P10を参考にして、検索条件を入力してみましょう。**

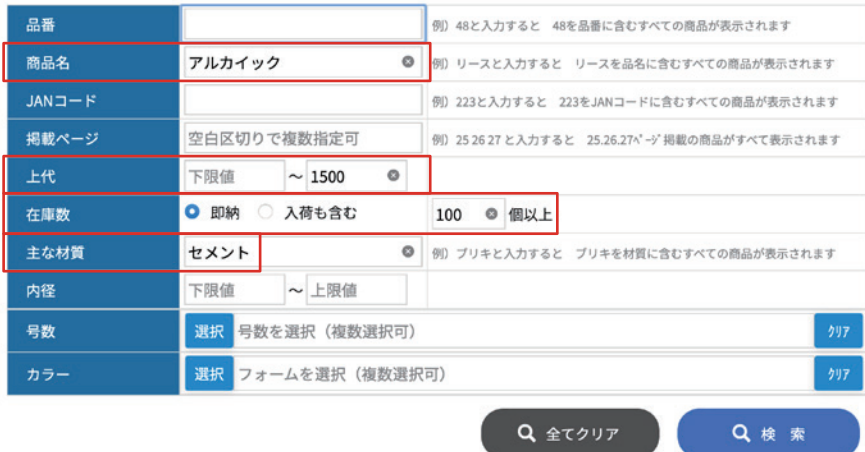

# 2 自分の求めている条件に合った検索結果が表示されます。

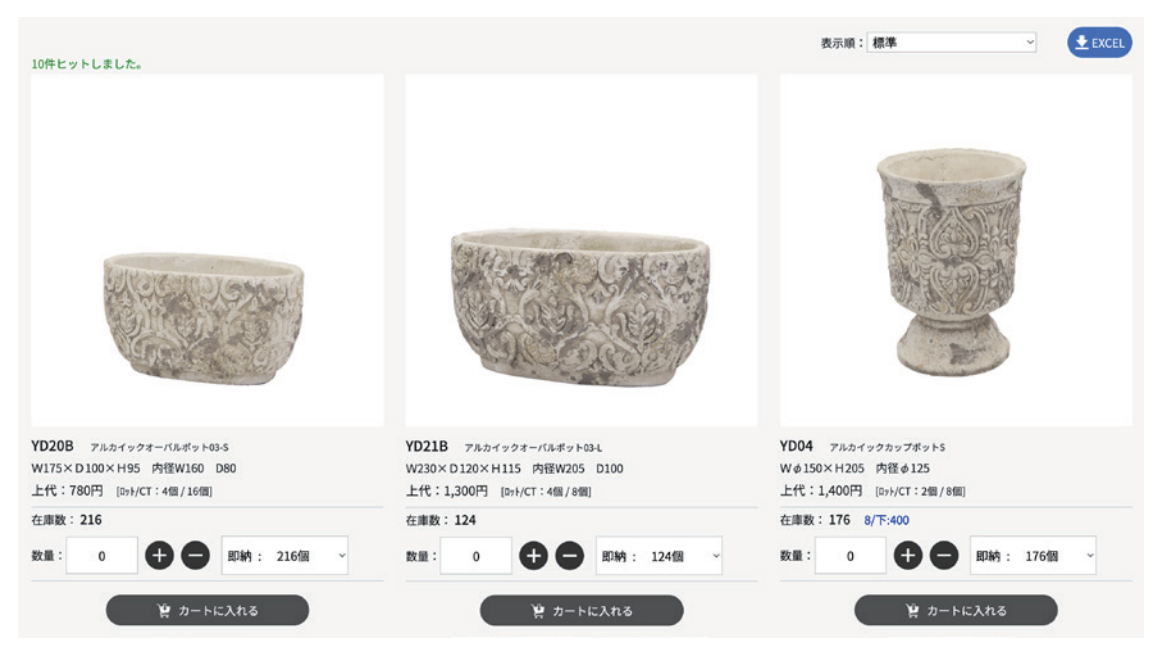

**・レギュラーカタログ P162に掲載 ・入荷予定含めて在庫20個以上 ・レジンの置物**

が欲しいなあ・・・

### $\overline{Q}$ 使利なExcelダウンロード機能 **Netwood Magazine 注文の手順① カートの確認** 検索

検索結果は全てExcelデータでダウンロードが可能です。 提案書作成や、データ加工、印刷が必要な際などにご活用いただけます。 [ カート ]をクリックすると、現在のカートの中身が確認できます。 数量はこちらでも変更することができます。

# ※カートに入れただけでは商品はお取り置きされません。

❶ 検索結果画面右上の[ Excel ]ボタンをクリックすると 自動でダウンロードが開始します。

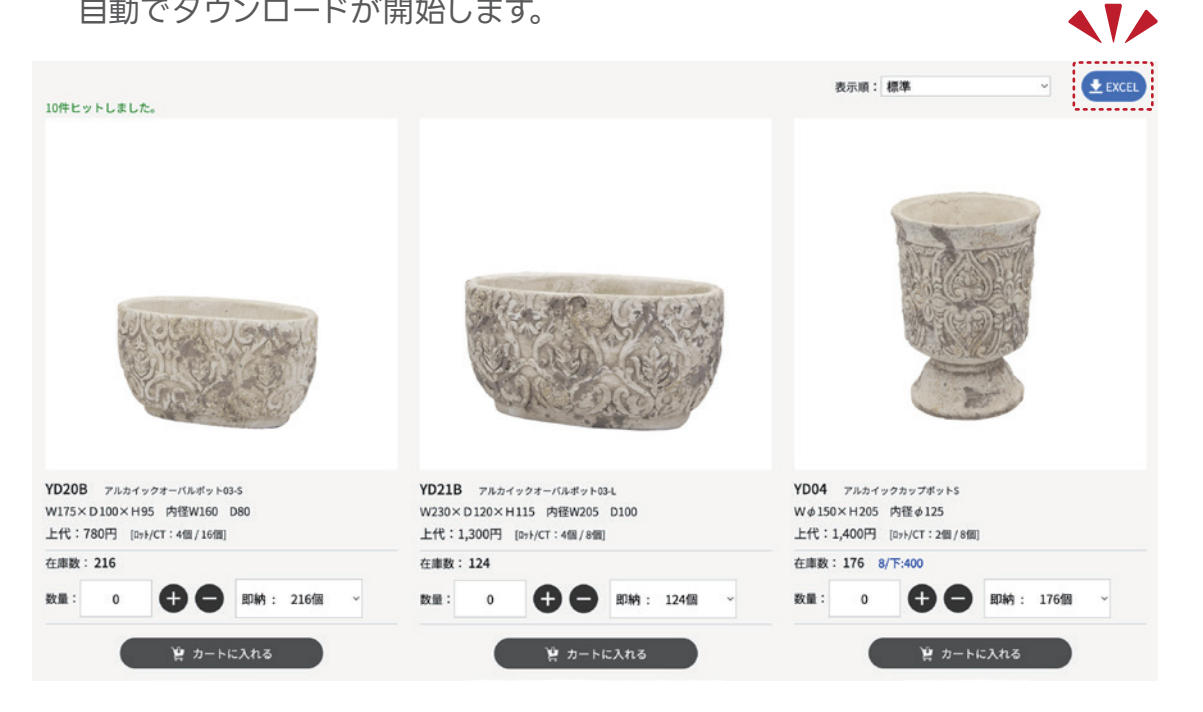

# 2 商品一覧データには、

 品番・サイズ・素材・現在庫・次回の入荷予定など 商品の基本情報が全て記載されております。

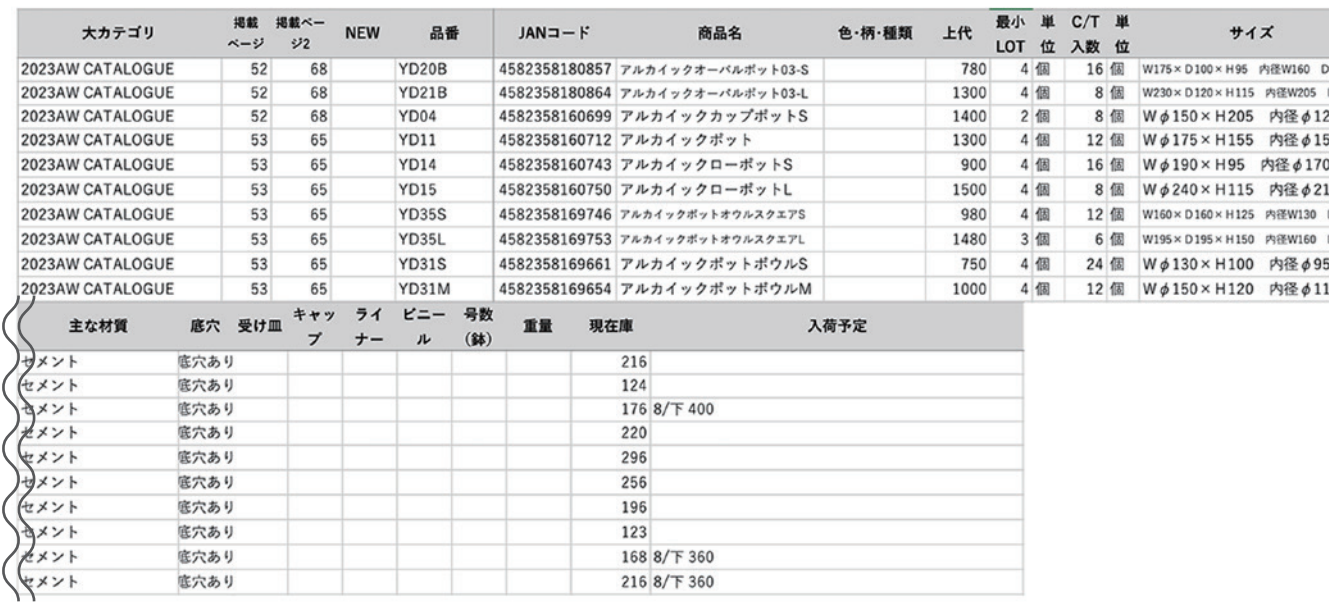

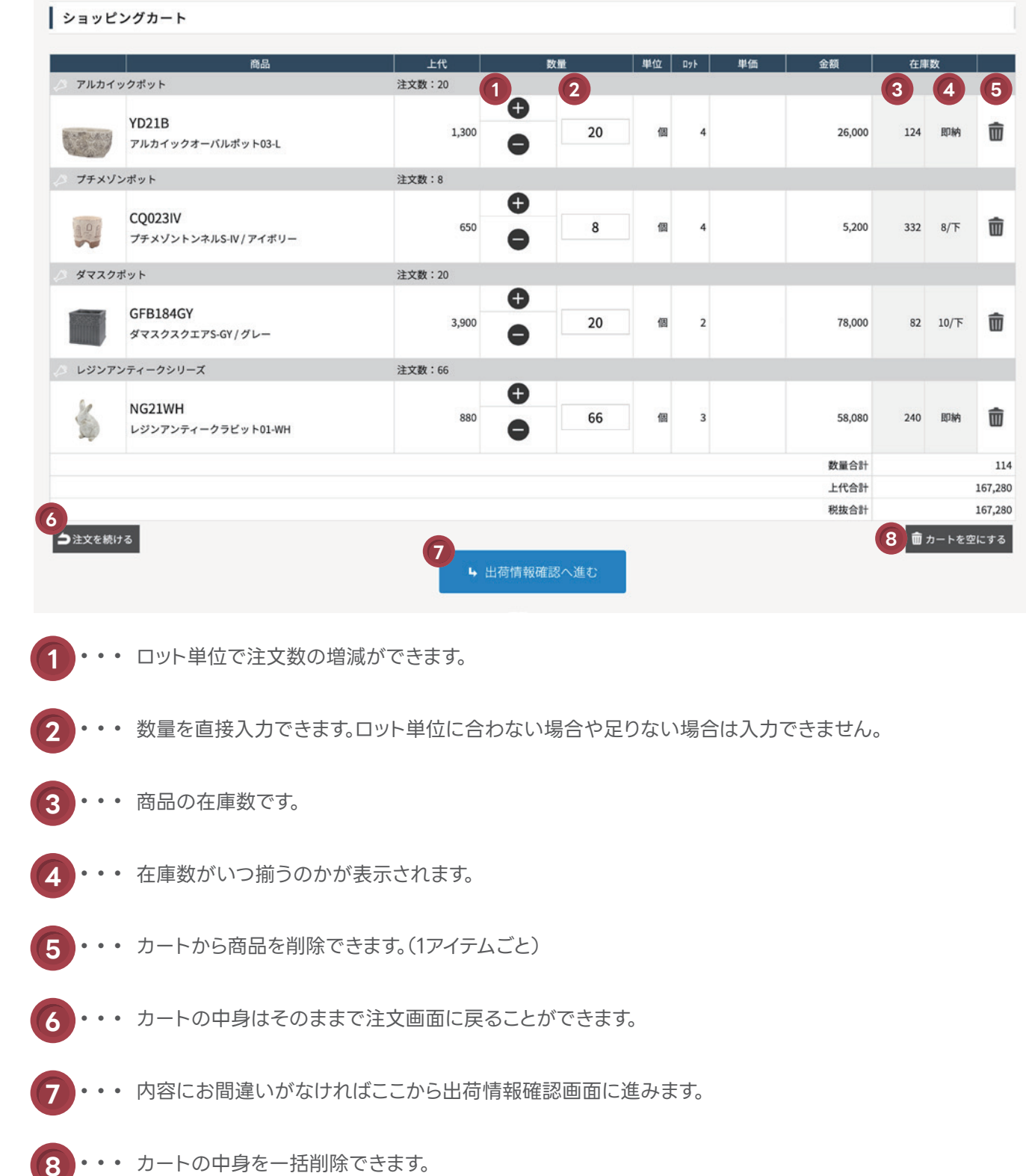

# 注文の手順② 発送先の選択 まちます アメート 注文の手順③ 納品回数の指定 要カート

カートから「 出荷情報確認へ進む ] をクリックすると、発送先の選択画面になります。 ファイン ファイン プログランド [ 出荷情報 ] では出荷の時期・金額・送料の有無などが確認できます。

商品の入荷状況により、納品が複数回に分かれる場合は下記のように表示されます。 ※金額は上代表示となります。

### 出荷情報

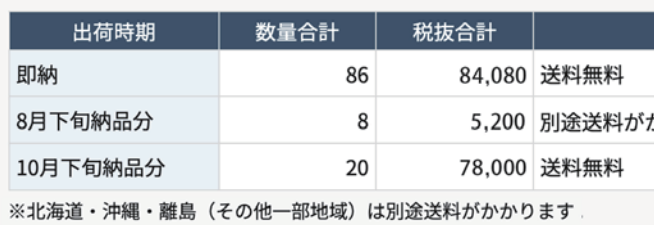

[ 納品回数の指定 ]では細かい出荷時期を設定できます。 例えばこの注文の場合、8月下旬と10月下旬をまとめたら送料無料になるので、 出荷希望日をプルダウンから変更することができます。

登録件数が多く探しにくい場合には、検索機能もご活用ください。 検索ワードに単語を入れると使用したい発送先が絞られ、見つけやすくなります。

[ 他の発送先を選択する ]をクリックすると、登録済の発送先リストが表示されます。 登録がされていない場合は、[ 新しい発送先を追加する ]から登録をしてください。 ※個人宅への配送は不可です。

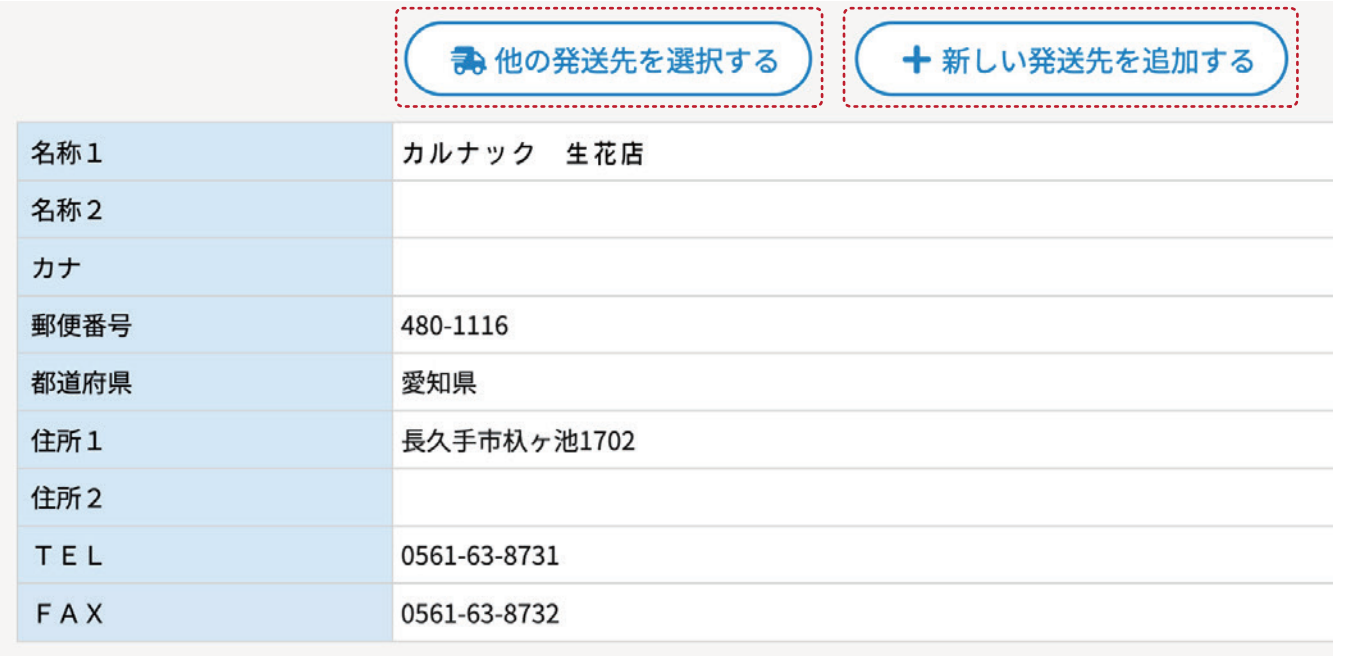

### **書金額合計 50,000円 以上で送料無料**

※北海道・沖縄・離島(その他一部地域)は別途送料がかかります

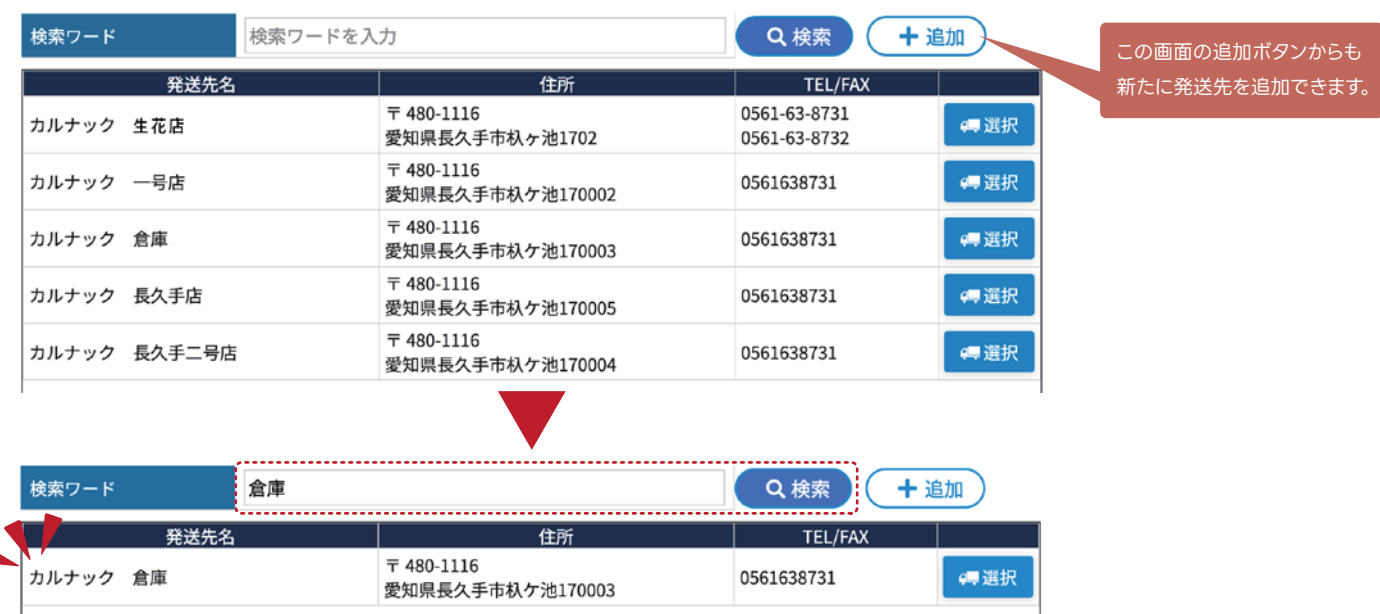

最短指定は原則**翌営業日~2営業日**までには (繁忙期は数日かかる場合がございます)

これで「即納」と「10月下旬」の2回分納指示が完了です。

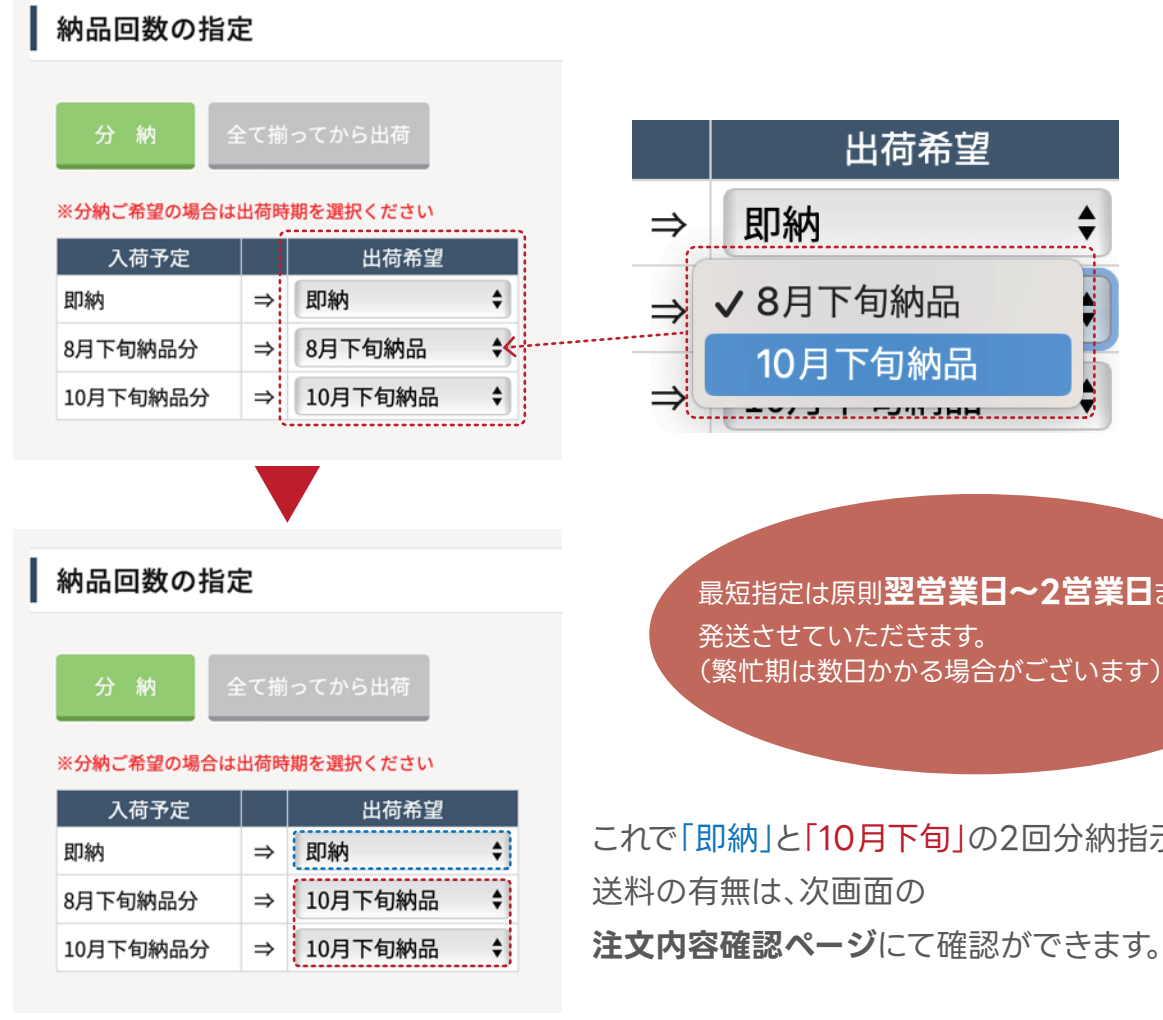

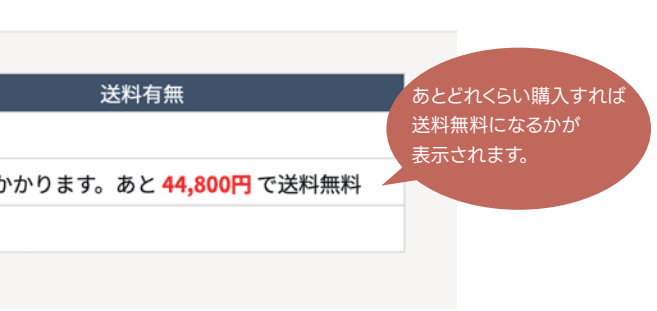

# **専カート 注文の手順④ 納品希望日の設定**

納品回数の指定によって、着日希望の方法が異なりますので、 3つの例を上げてご説明していきます。

> < 納品回数 > 望 2回に分ける 「旬商品を10月下旬商品に合わせた場合 )

の指定 > <mark>(例 その1)</mark>と同様にそれぞれの納期を 設定することができます。 ら日付を指定することもできます。 また、これ以外の細かい納期や発送方法などのご意見・ご要望は備考欄にご入力ください。

■備考 (ご意見・ご要望) 全角20文字/半角40文字まで

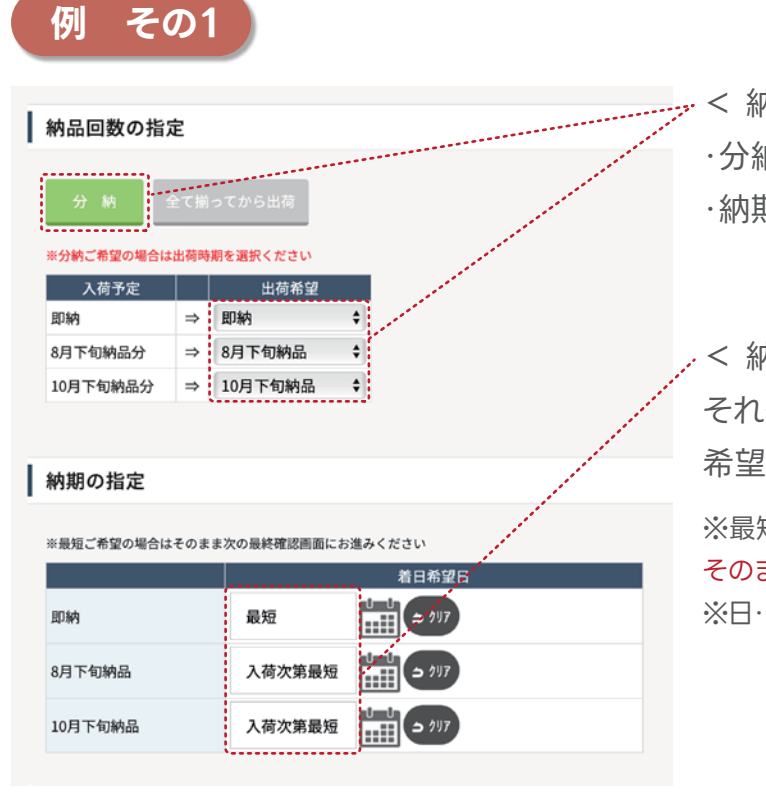

**例 その2**

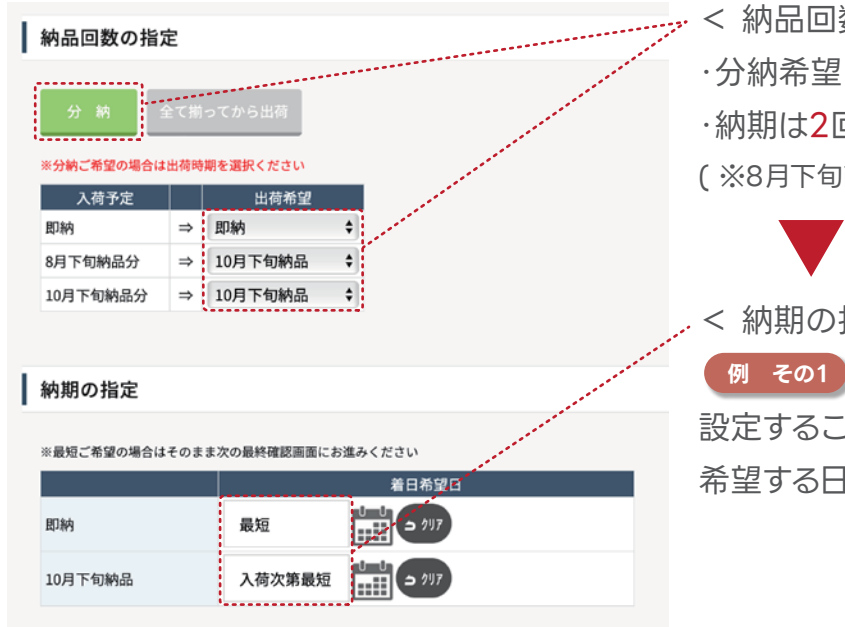

**例 その3**

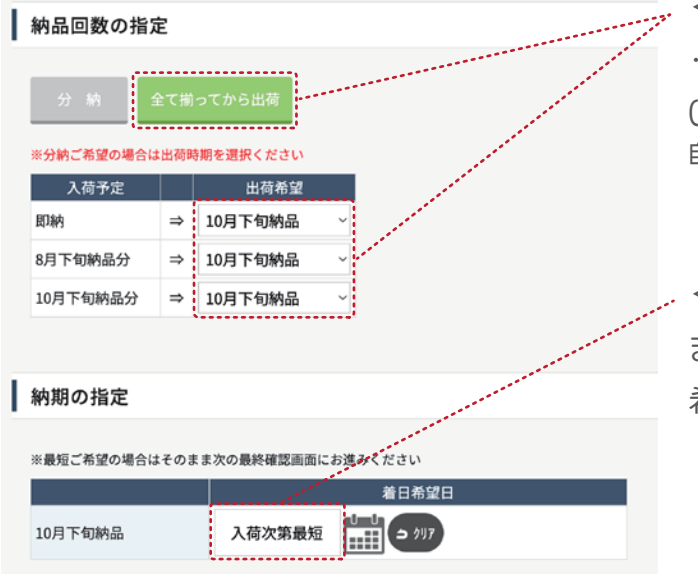

< 納品回数 > ・分納希望 ・納期は3回に分ける

 $\mathcal{L}$ 

< 納期の指定 > それぞれの納期を指定できます。 希望する日付を指定することもできます。 ※最短納期をご希望の場合 そのまま未入力でお進みください。 ※日・祝の配達はできかねます。ご了承ください。

- < 納品回数 >
- ・すべて揃ってから出荷希望
- ( ※こちらを選択した場合、
- 自動で最終の納期に変更されます。 )

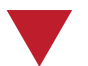

- < 納期の指定 >
- まとめた1回分の納期を指定できます。 希望する日付を指定することもできます。

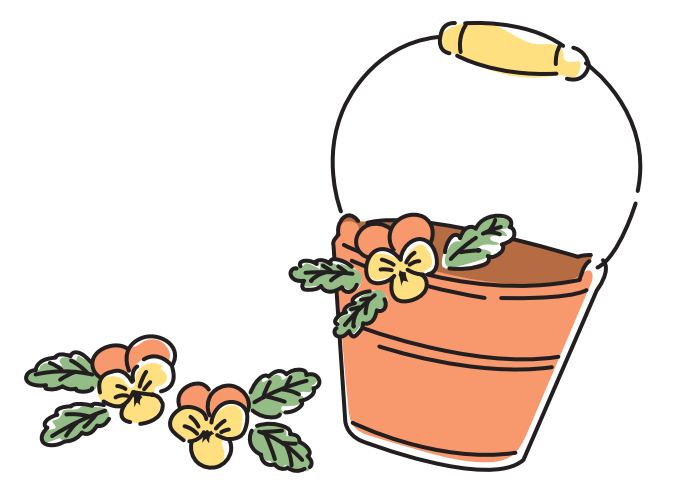

ご注文を承りますと以下のようなメールが送信されます。 この際、紹介元にも同じ内容のメールが送信されます。 貴社が紹介したお客様が注文された場合も同様に、紐づいている帳合先全てにメールが送られます。

※[info@carnac.jp]へ確認メールを送信しております。

カルナック 生花店 様

CARNAC B to B Online Shopをご利用いただき、誠にありがとうございます。 下記内容で、ご注文を承りました。

様】 【 取引先名 :カルナック 卸問屋 ■利用者名 :カルナック 生花店 様 

■ 注文日時 : 2023/08/04 17:39:46 ■ 注文番号 : 5

■発送先

カルナック 倉庫 〒4801116 愛知県長久手市杁ケ池170003 TEL 0561638731 **FAX** 

### ■ 注文内容

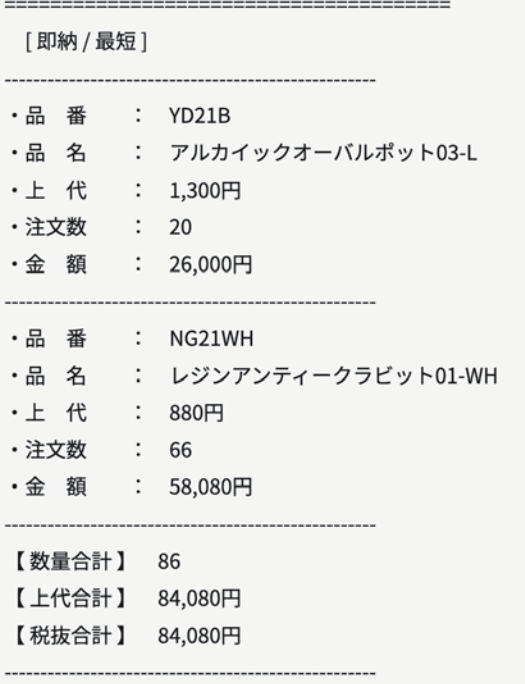

※送料無料

※沖縄や離島、その他の一部地域は別途送料がかかる場合があります。

# **算カート 注文の手順⑤ 注文確定と最終確認**

注文の手順④までの内容をご確認いただけましたら、いよいよ注文確定画面に進みます。 例として以下の内容で注文した場合でご説明します。

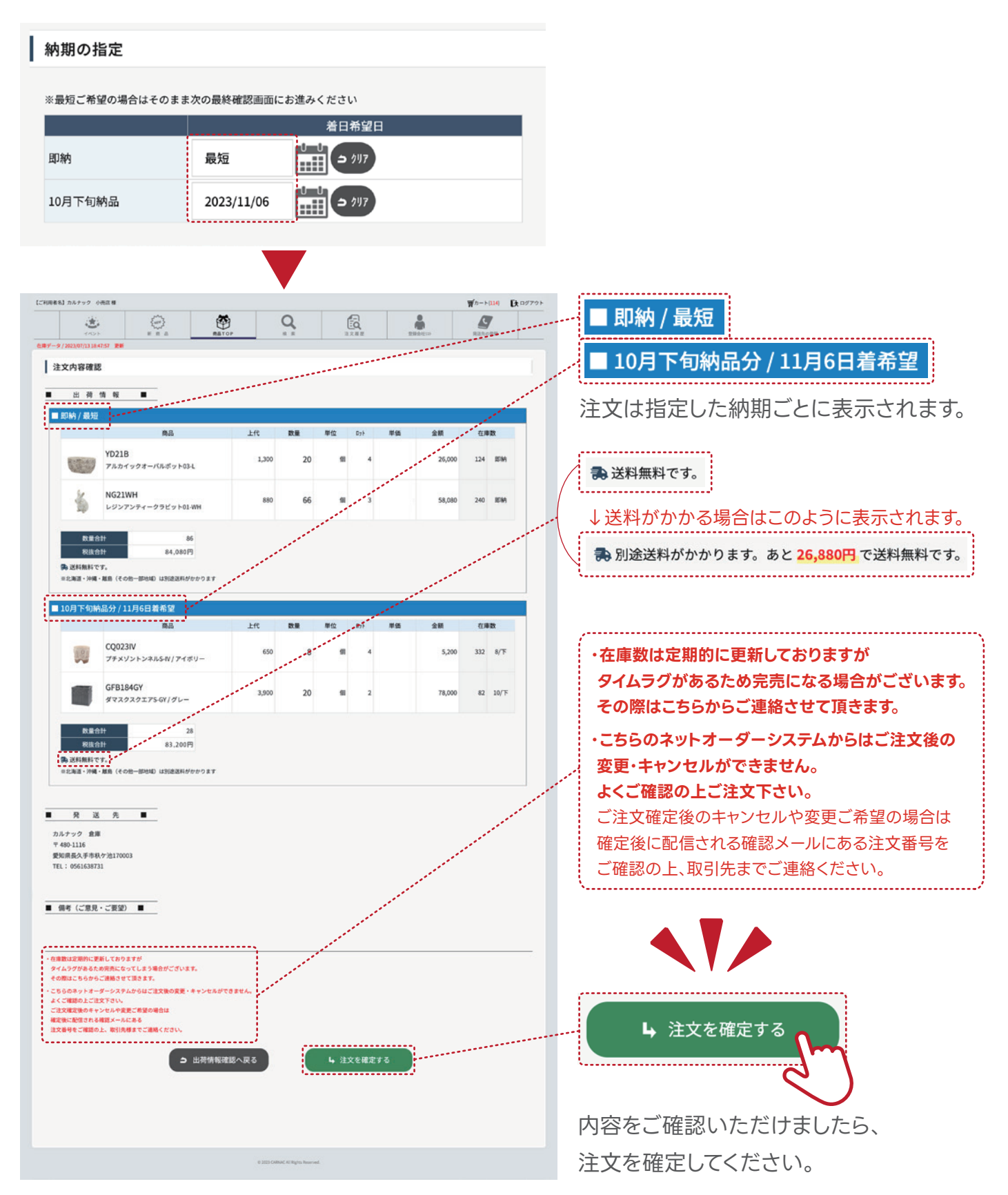

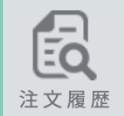

# **注文履歴ページのご案内 おおもと あります (2) 登録会社リストページのご案内**

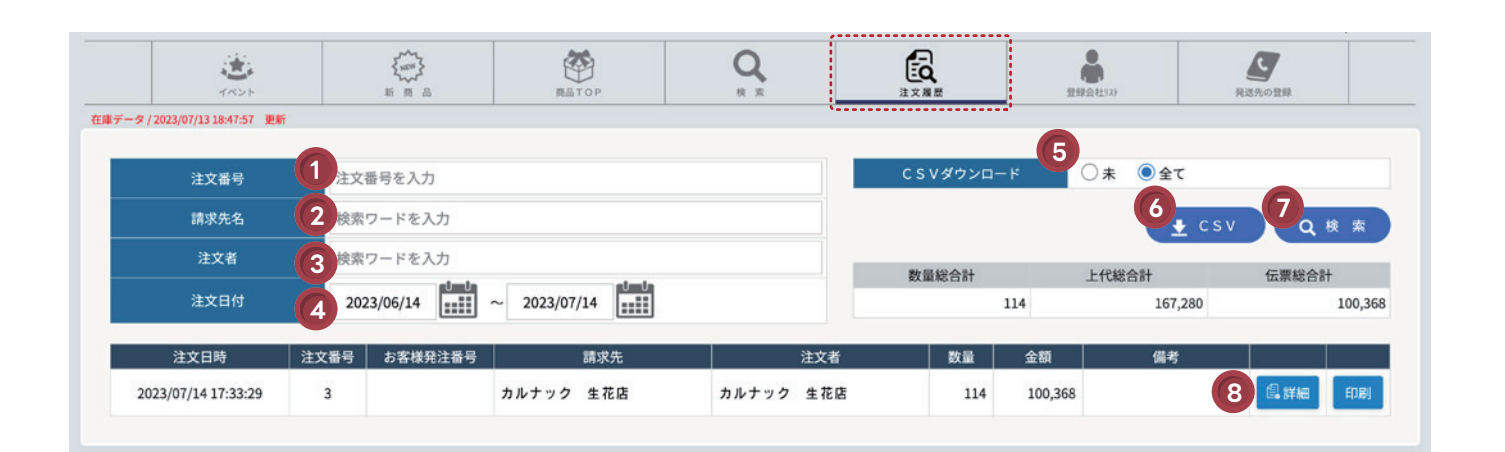

**・・・**[ 選択 ]をクリックすると、下記画面が表示され、詳しい情報の表示、設定が可能です。 そご登録頂いた際のメールアドレスに送信できます。

### ンアカウント画面

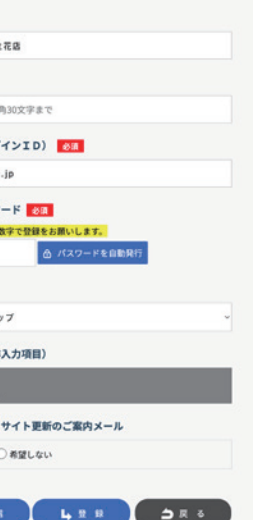

▼ゲストアカウント画面

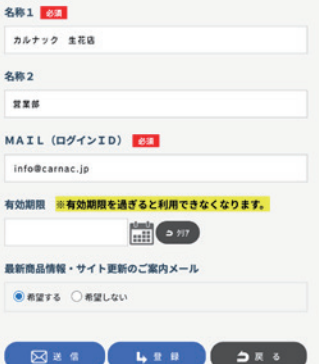

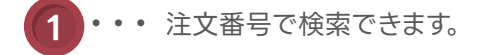

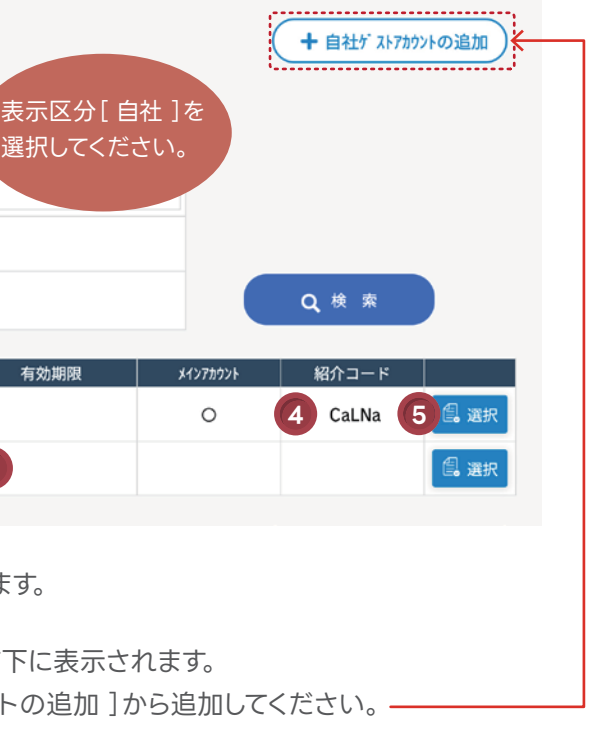

うに表示されます。

**離職時など)** 

<sub>・</sub><br>ご紹介する場合はこちらの紹介コードをご紹介ください。 (認証方法はP23 (8) 項目を参照) しゅうしょう しんしょう しょうしょう きんこう きんこう きんこう きんこう きんこう きんこう しょうかい しょうしょく ので、メインアカウントの紹介コードをご利用ください。

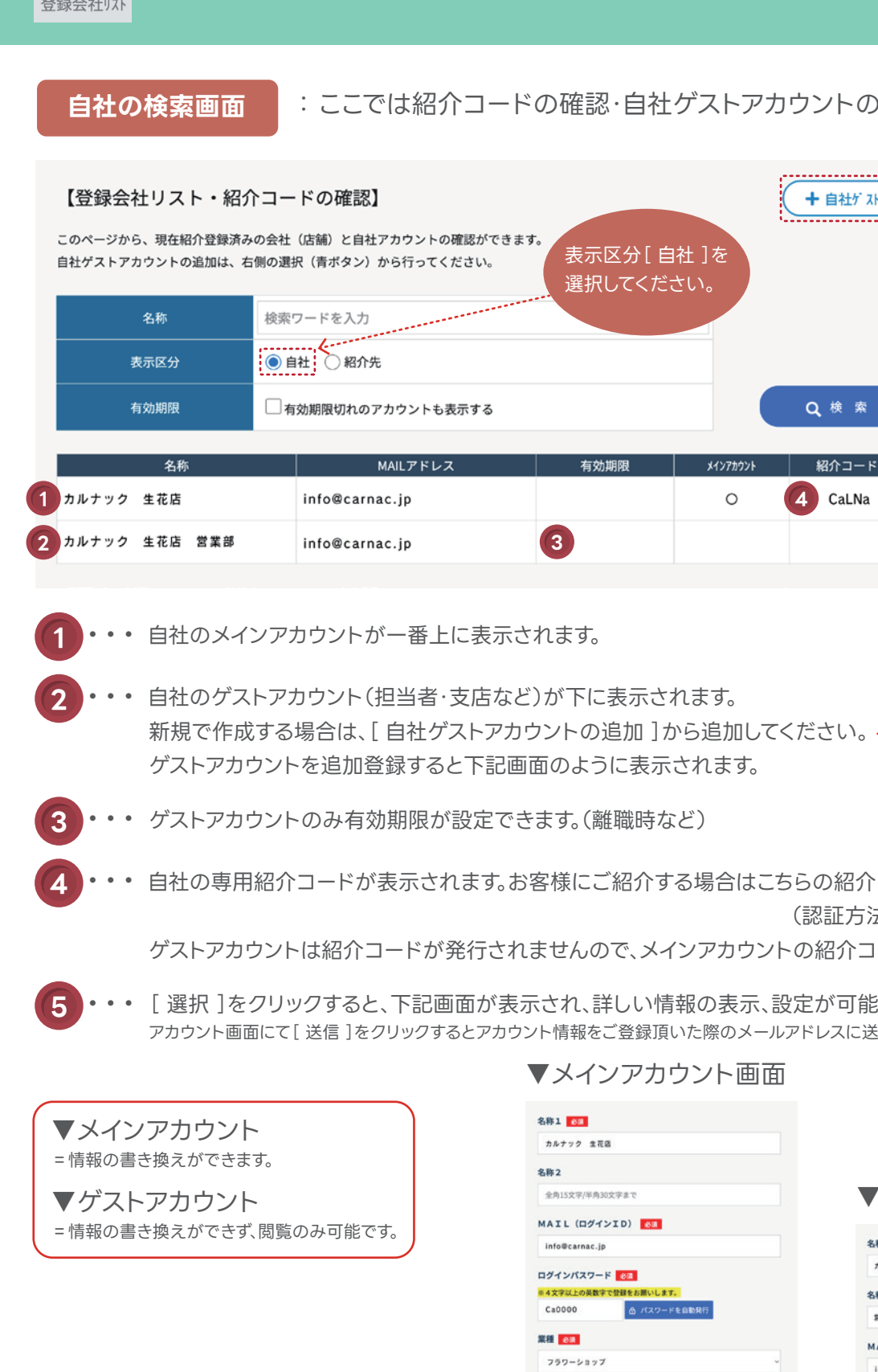

昭介コード (8) **AMBANK** 

認·自社ゲストアカウントの登録ができます。

- **2 ・・・** 請求先(得意先)で検索できます。
- **3 ・・・** 注文者(納入先)の名前で検索できます。
- **4 ・・・** 注文日付を絞って検索できます。
- **・・・** CSVで出力する条件を選択できます。まだ出力していない受注のみの場合は、[ 未 ]に、 全ての情報を出力する場合は[ 全て ]にチェックを人れてください。この状態で、 <mark>6 ) か ( 7 )</mark> に進んでください。 **5**
	- **6** ・・・[ CSV ]をクリックすると検索内容に沿って受注データがCSVでダウンロードできます。
	- **7** ・・・[ 検索 ]をクリックすると検索内容に沿って内容が表示されます。
- **8 ・・・** 注文内容の詳細を確認できます。

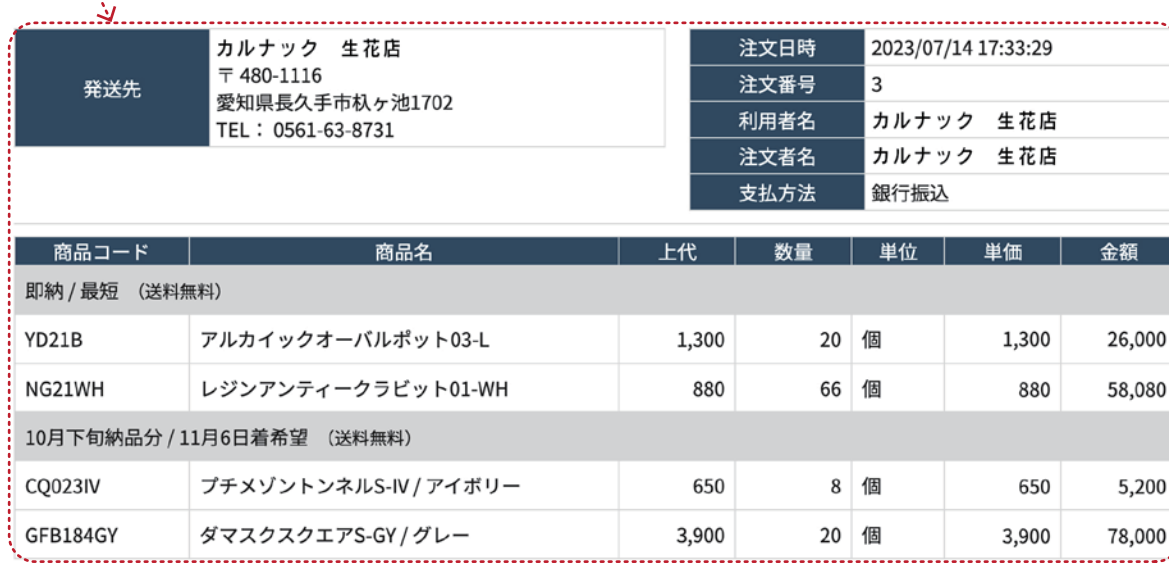

- **・・・** 貴社固有の管理コードを登録できます。 ※手入力のみ 注文履歴のCSVダウンロードデータに紐づきますので、 貴社の基幹システムと連携されたい場合などにご利用ください。 **1**
- **・・・** 有効期限を設定できます。利用を停止したい時に使用します。 ※有効期限を過去日に設定すると、このユーザーは即座に 利用できなくなりますので、利用停止にしたい時に設定ください。 **2**
- **3 ・・・** 表示ユーザーの紹介コードです。
- **・・・** 送信ボタンを押すと、表示ユーザーにアカウント情報(登録時の情報、ログインID)が 登録メールアドレスに送信されます。 ※パスワードは非表示となっております。パスワードをお忘れの場合は トップ画面の[ パスワードを忘れた場合 ]をクリックしてください。 **4**
- **・・・** クリックすることで変更内容を登録します。 ※こちらをクリックしないでページを移動すると 変更内容が確定されませんのでご注意ください。 **5**

**6 ・・・** このユーザーから紹介された紹介先が確認できます。

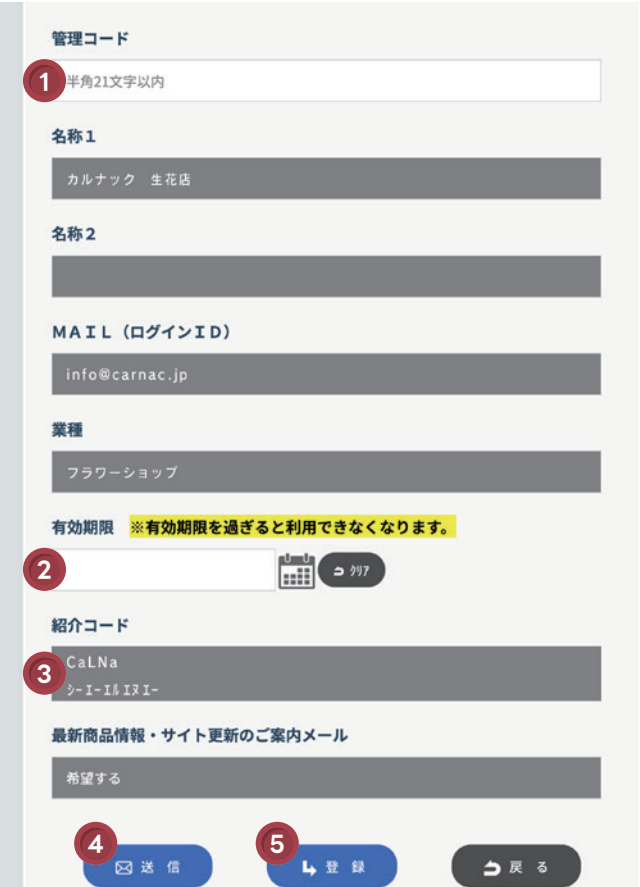

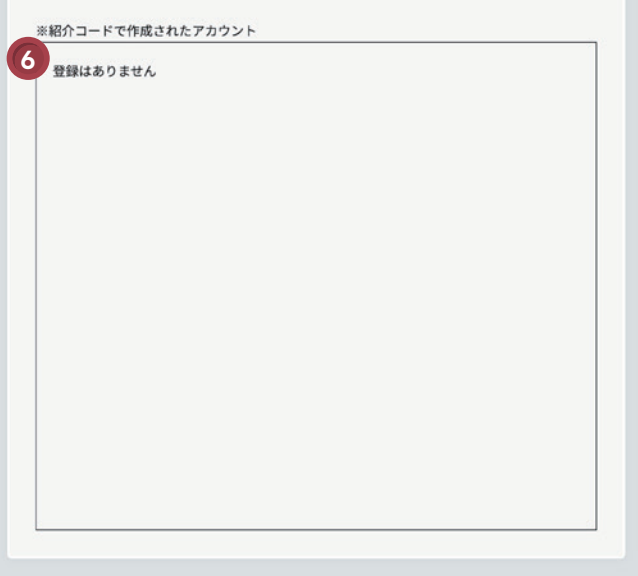

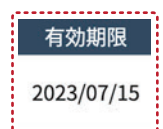

2023/07/15 | この場合、7/15以降は ■ アカウントが使用できません。

P23の [ 選択 ]をクリックすると、以下の画面が表示されます。 **8** こちらでは登録会社のさらに詳しい情報の表示、設定が可能です。

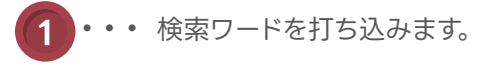

- **2 ・・・** 自社の情報か紹介先の情報かをここで選択します。
- **3 ・・・** 有効期限切れの紹介先を表示したい時にチェックを入れます。 有効期限についてはP24の へ <sup>2</sup>
- $\mathbf{A}$  ••• 自社のゲストアカウントを追加できます。 詳しくはP22の 2 · 3 へ
- **5 ・・・** 検索結果を表示します。※全て表示したい場合は、 **<sup>1</sup>** ・ **<sup>3</sup>** に何も入れず <sup>2</sup> のみ選択してクリックします。
- **6 ・・・** お客様の名称です。
- **7 ・・・** 紹介先が利用登録された場合、初めは[ 未 ]マークになっています。 利用を許可する場合、こちらを押して認証してください。 ※認証しない場合はこのアカウントは利用できません。

**8 ・・・**[ 選択 ]をクリックすると、さらに詳しい情報が表示されます。 詳しくはP24へ

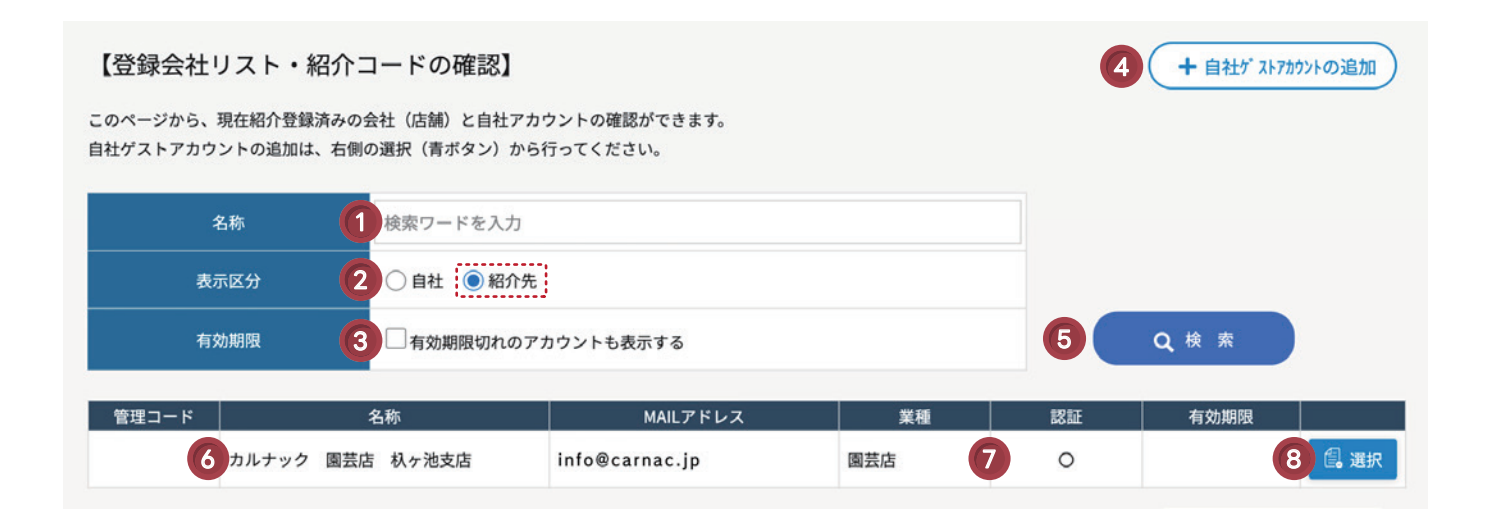

**紹介先の検索画面**

詳しくはP28へ

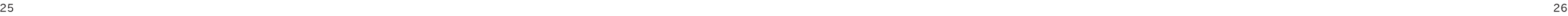

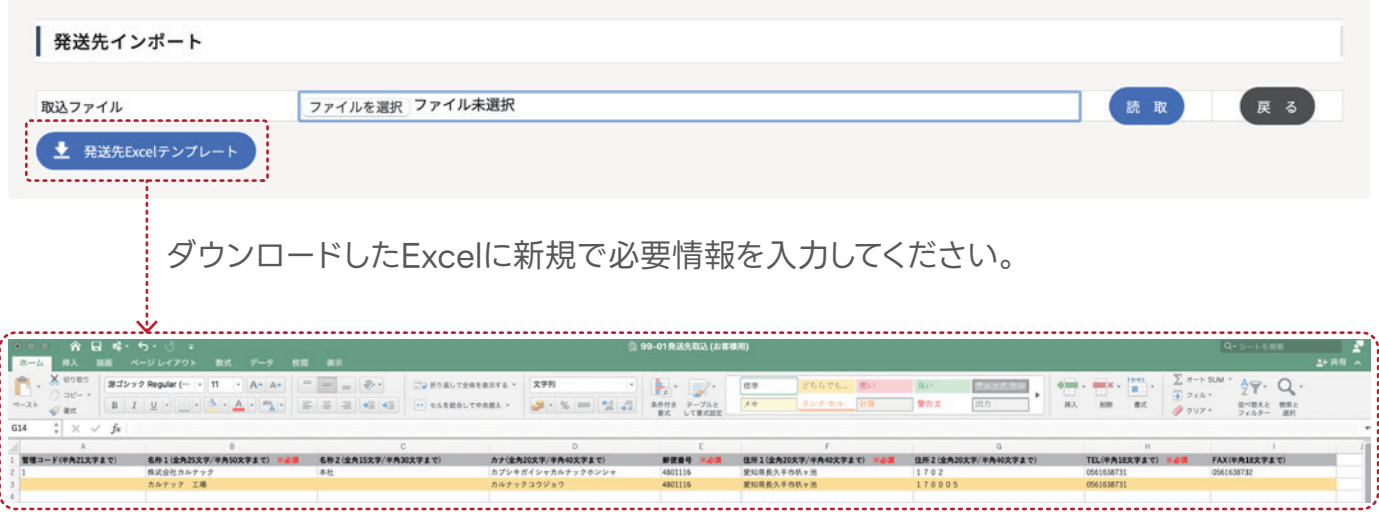

[ +インポート ]をクリックして、下記画面より[ 発送先Excelテンプレート ]を **3** ダウンロードしてください。

入力したデータを一旦保存し、[ ファイルの選択 ]もしくは、ドラッグ&ドロップでアップロード後、 [ 読取 ]をクリックするとインポートが始まります。

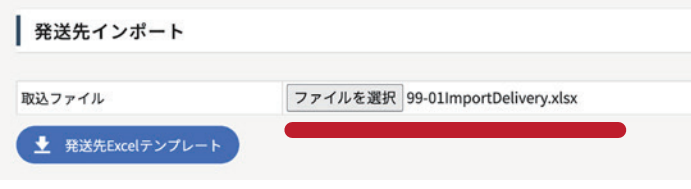

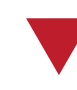

正常に取り込みが完了すると下記のような画面になります。 エラーが発生した場合は黄色か赤色でエラー箇所が表示されます。 最後に実行ボタンを押して取り込みが完了、新たに発送先として追加されます。

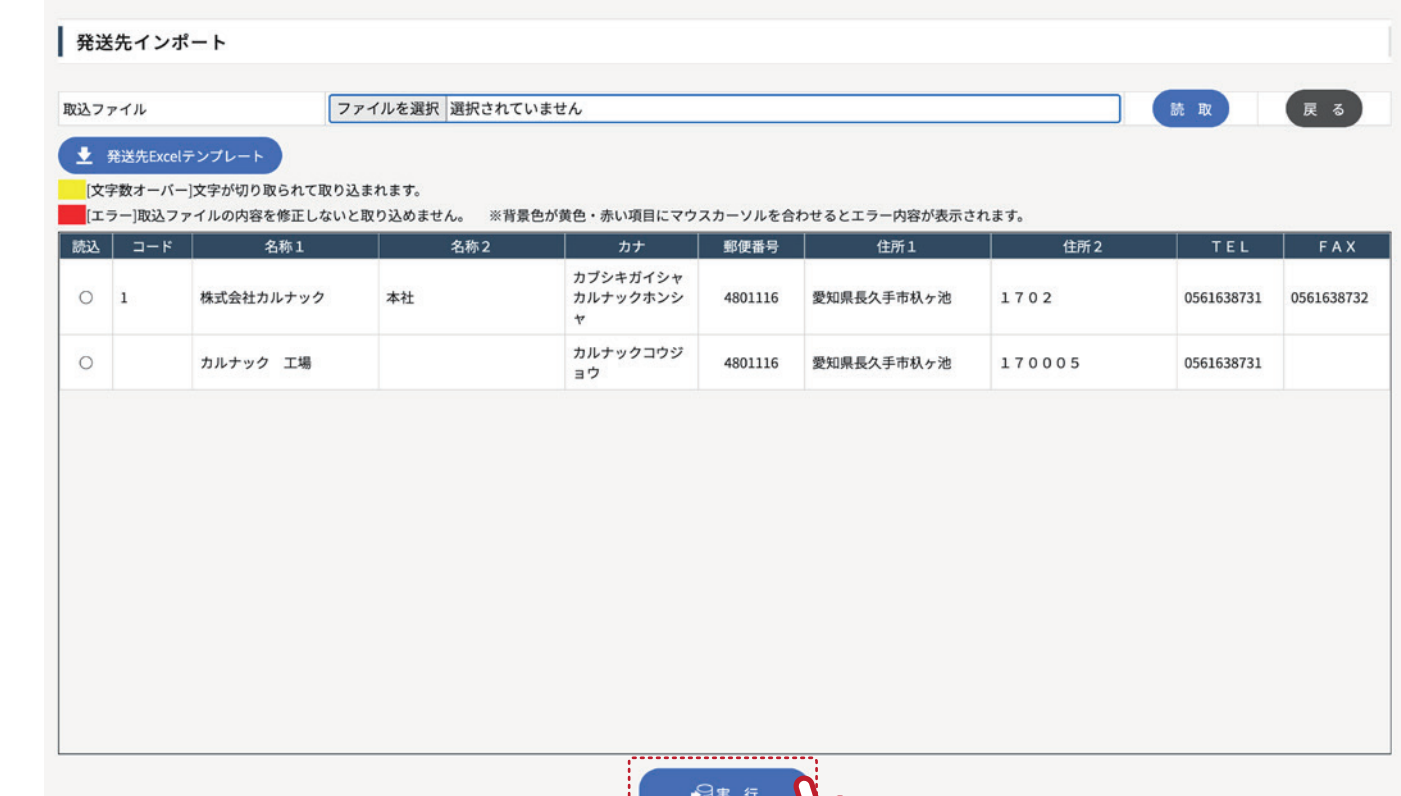

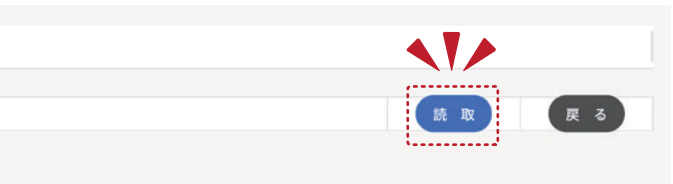

- **1 ・・・** 登録先の名称をフリーワードで検索できます。
- $2$  <sup>••••</sup> 貴社固有の管理コードを設定できます。( 5 の選択ボタン内より設定できます) 貴社の基幹システムとの連携にお役立てください。
- **・・・** 発送先をExcelでインポートできます。 詳しくは下記 <sub>(<sup>発送先のインポートについて</sup>) へ</sub> **3**
- **4 ・・・** 新しい登録先を手入力で登録できます。
- **5 ・・・** 登録内容の確認と変更ができます。

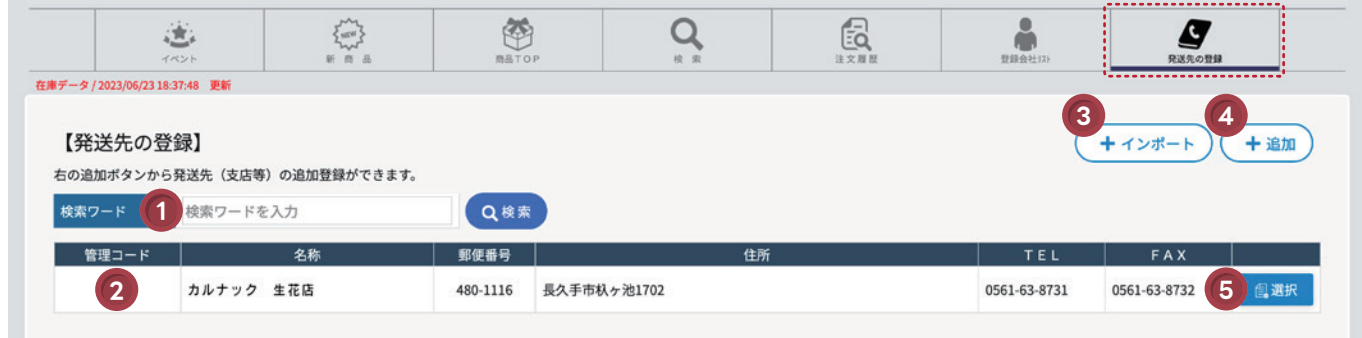

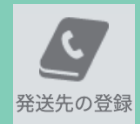

# **発送先の登録ページのご案内**

# **発送先のインポートについて**

# **3次店以降の登録方法(問屋様向け)**

**1 ・・・** 表示区分を[ 自社 ]に設定して、自社アカウントが表示されるようにしてください。

登録会社リストページから取得した紹介コードを3次店様へお伝えしてください。 今後この紹介コードを利用してログインされたお客様は、貴社を通じて商品を購入していただく仕組みとなっております。

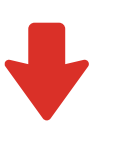

3次店様がアカウントの仮登録を行うと、承認依頼メールが届きますので 登録会社リストページから表示区分を[ 紹介先 ]に設定して、紹介先アカウントが表示されるようにしてください。 認証部分が「未 1マークのままでは3次店様のアカウントは利用できません。 利用を許可する場合、[ 承認 ]を押してください。 ※[ 承認 ]を押していただくと自動的に3次店様へアカウント登録完了のメールが送られます。

【登録会社リスト・紹介コードの確認】 このページから、現在紹介登録済みの会社(店舗)と自社アカウントの確認ができます。 自社ゲストアカウントの追加は、右側の選択 (青ボタン) から行ってください。 女称 索ワードを入力 □ 自社 :● 紹介先 : 表示区分 。<br>す効期限切れのアカウントも表示する 管理コード 名称 業種 カルナック フラワーショップ info@carnac.jp フラワーショップ

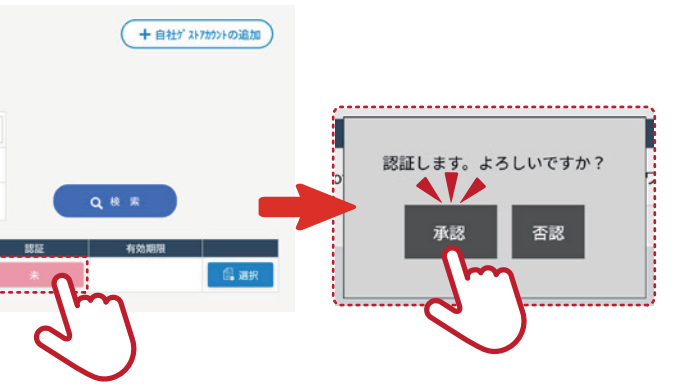

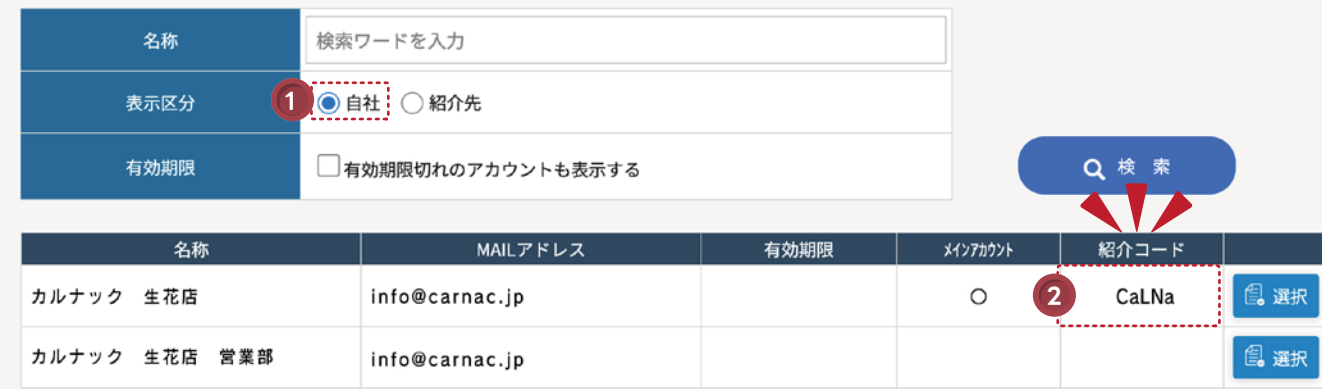

十 自社ゲ ストアカウントの追加

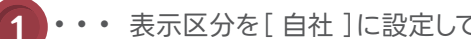

# **自社の紹介コードの確認方法**

### **紹介コードを3次店へご案内**

## **3次店の申請内容を承認する**

**・・・** 自社の専用紹介コードが表示されます。3次店様にはこちらの紹介コードをご紹介ください。 ゲストアカウントは紹介コードが発行されませんので、メインアカウントの紹介コードをご利用ください。

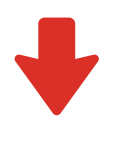

**2**

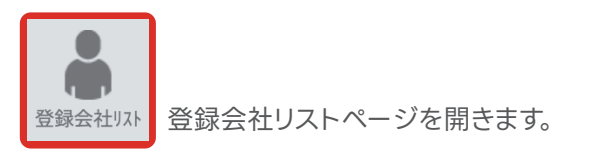

### 【登録会社リスト・紹介コードの確認】

このページから、現在紹介登録済みの会社(店舗)と自社アカウントの確認ができます。 自社ゲストアカウントの追加は、右側の選択(青ボタン)から行ってください。

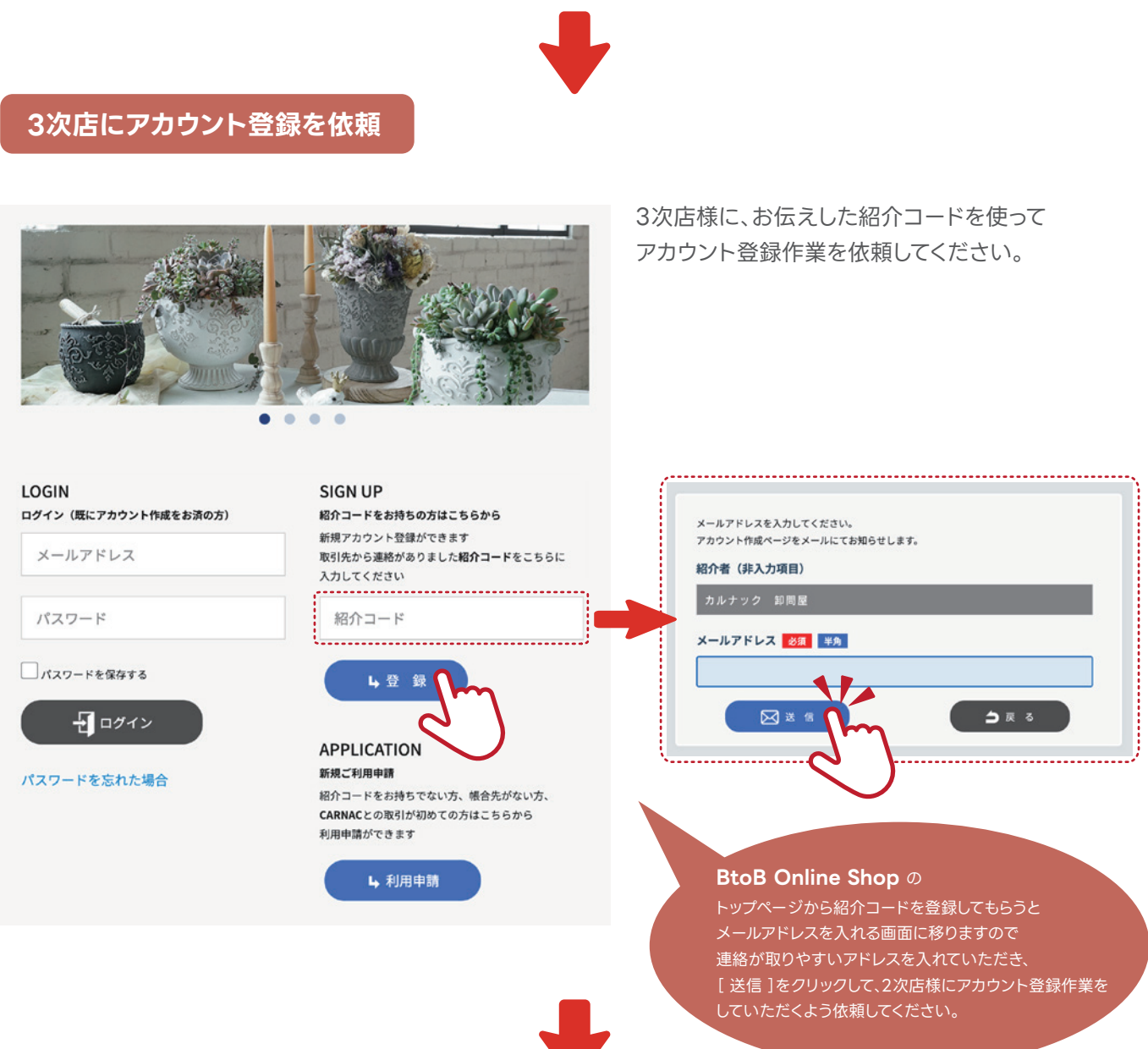

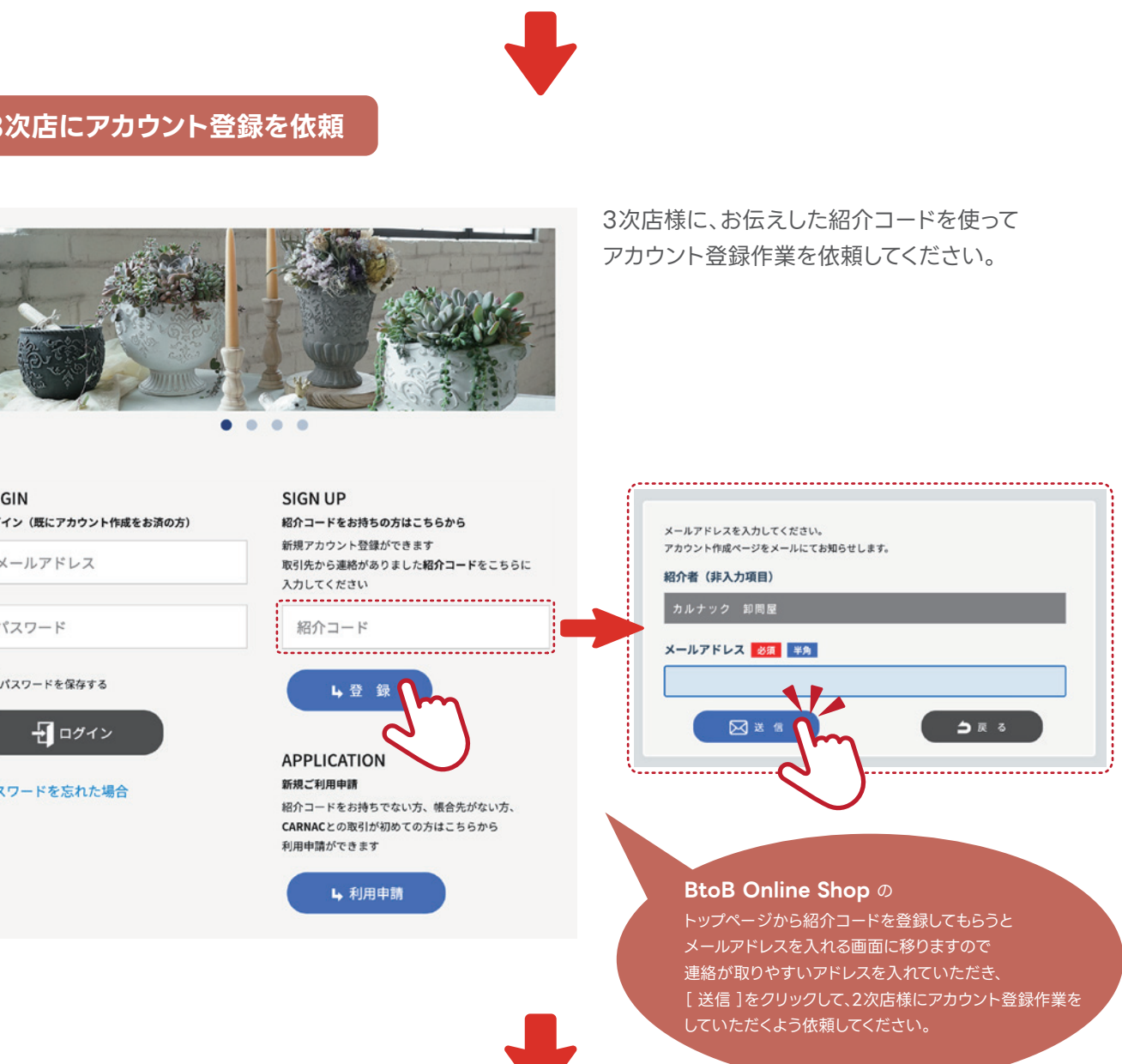